User Manual

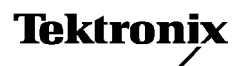

**WSTRO** WaveStar<sup>™</sup> Software for Oscilloscopes

071-0220-08

This document supports firmware version 2.7 and above.

www.tektronix.com

Copyright © Tektronix, Inc. All rights reserved. Licensed software products are owned by Tektronix or its suppliers and are protected by United States copyright laws and international treaty provisions.

Use, duplication, or disclosure by the Government is subject to restrictions as set forth in subparagraph  $(c)(1)(ii)$  of the Rights in Technical Data and Computer Software clause at DFARS 252.227-7013, or subparagraphs (c)(1) and (2) of the Commercial Computer Software - Restricted Rights clause at FAR 52.227-19, as applicable.

Tektronix products are covered by U.S. and foreign patents, issued and pending. Information in this publication supercedes that in all previously published material. Specifications and price change privileges reserved.

Tektronix, Inc., P.O. Box 500, Beaverton, OR 97077

TEKTRONIX, TEK, and WaveStar are registered trademarks of Tektronix, Inc.

WaveStar is a trademark of Tektronix, Inc.

## Table of Contents

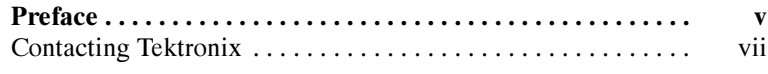

## Getting Started

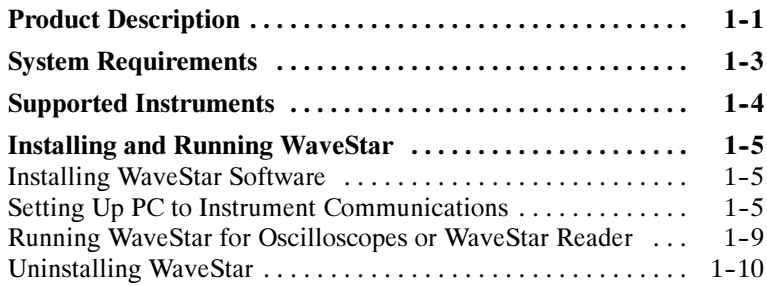

## Instrument Manager Service

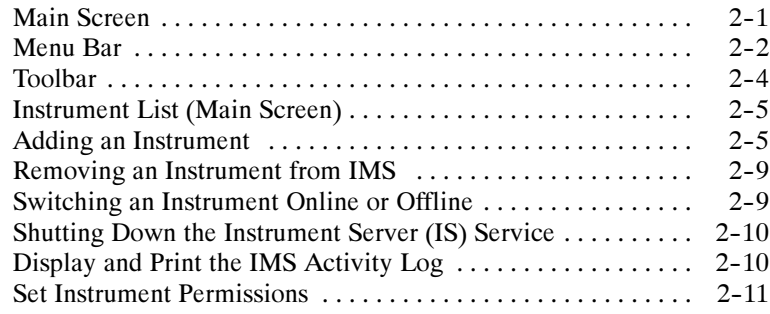

## Operating Basics

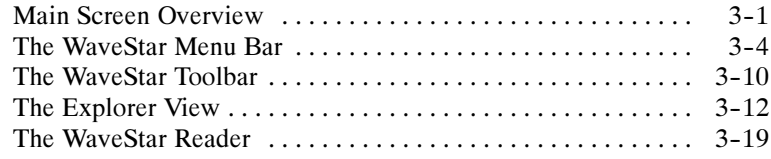

## Data Sheet Overview

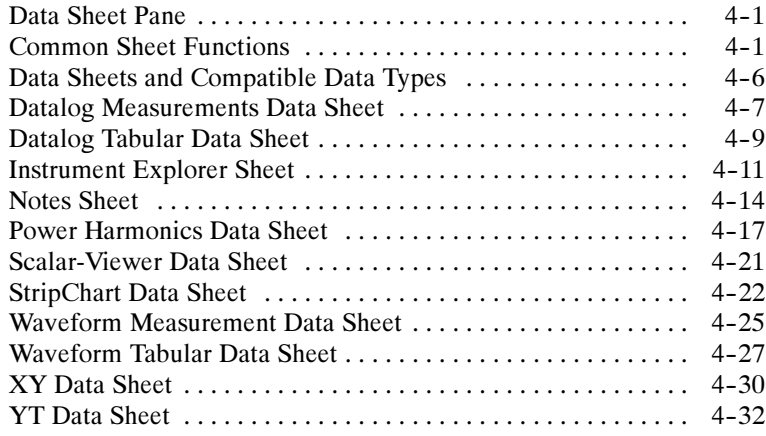

## Procedures

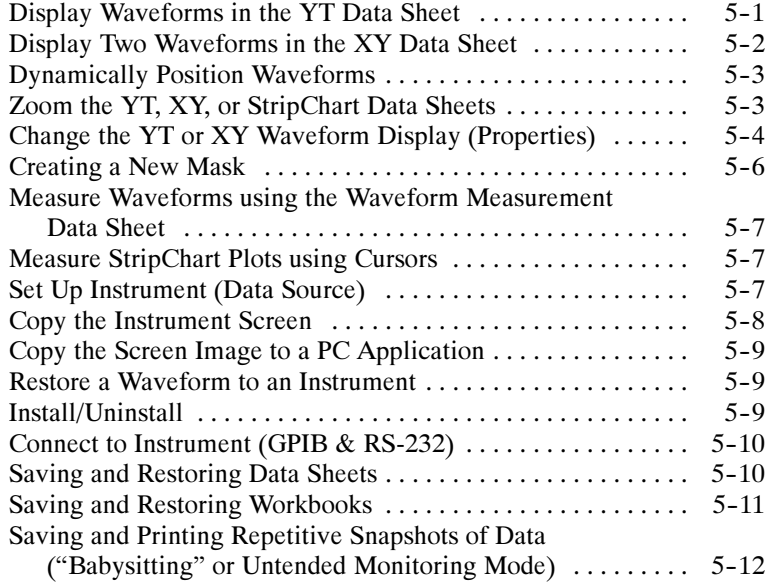

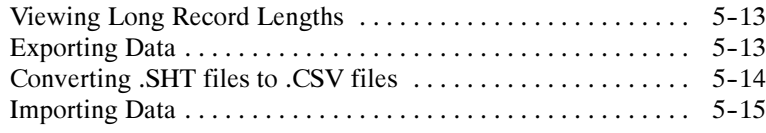

## User Proxy Table Utility

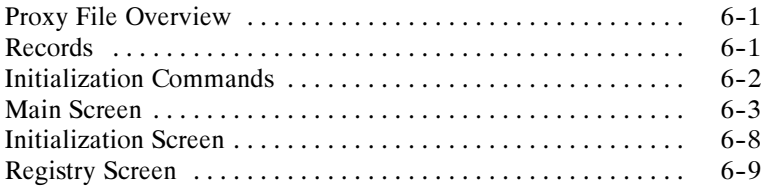

## RS-232

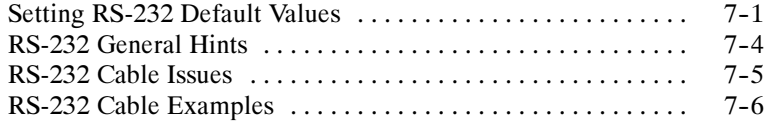

## **GPIB**

## Index

## Preface

This manual supports the following WaveStar<sup> $<sup>m</sup>$ </sup> software products:</sup>

- WaveStar Software for Oscilloscopes (WSTRO) lets you control, capture, display, analyze, measure, and document oscilloscope signal waveforms on your PC.
- WaveStar Software DEMO is a free, fully-functional version of WaveStar with a 30-day use limit.
- WaveStar Software Reader is a free application that lets you view data sheet and notebook files created by WaveStar Software for Oscilloscopes. You can load WaveStar Reader on any number of PC<sub>s</sub>.

This manual is organized to cover all common information about WaveStar Software, and also includes specific information for each product where applicable.

This manual describes system requirements, installation, operating basics, data sheet overview and procedures, RS-232 and GPIB reference information, the WaveStar Instrument Manager Service, and the WaveStar User Table Proxy application. Refer to the online help for further information on the topics in this manual and for information on the user interface and advanced procedures.

The following table lists all of the documents included with your purchase and the purpose of each document.

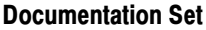

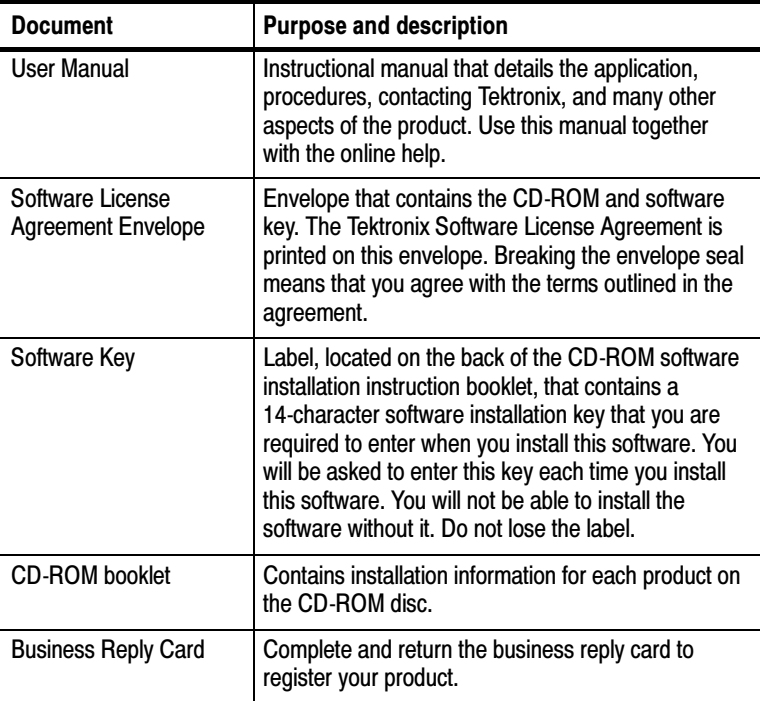

### Contacting Tektronix

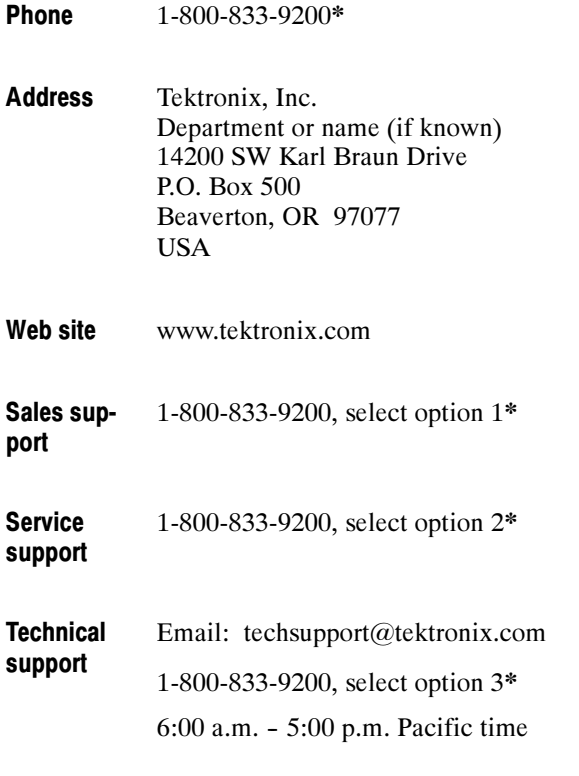

\* This phone number is toll free in North America. After office hours, please leave a voice mail message.

Outside North America, contact a Tektronix sales office or distributor; see the Tektronix web site for a list of offices.

# Getting Started

 $\sim$   $\sim$ 

## Product Description

WaveStar Software is an application that connects your Tektronix TDS/THS and CSA oscilloscopes to your PC desktop. Its features include:

#### **Capture**

The WaveStar software provides the following features for setting up and capturing data:

- Set up communication to instruments through the WaveStar Connection Wizard.
- Use the WaveStar Explorer view to display connected instruments and capture measurement waveforms and data easily without the need for programming.
- **Drag and drop instrument data into an active data sheet.**

#### Analyze

The WaveStar software provides the following features for data analysis:

- Analyze, annotate, and record information in a variety of data sheets.
- Capture and graphically view multiple waveforms on a graticule with the same scale and position as on the oscilloscope.
- $\blacksquare$  Take measurements easily using zoom function.

#### **Control**

The WaveStar software provides the following control features:

- - Step away from your desk and have WaveStar automatically capture data changes.
- **Establish instrument links to automatically update new** measurements.
- **Control waveform information locally or over the network.**

#### **Document**

The WaveStar software provides the following documentation and print features:

- Archive information in Microsoft Office or other Microsoft Windows applications.
- **Print banner function allows printing of long record length** waveforms.

#### Create Masks

The WaveStar software provides the following mask creation features:

- Copy and load instrument test masks to or from YT data sheets.
- Edit masks in an intuitive, easy-to-use graphical editor.
- Load test masks from the WaveStar Mask Library.
- **Create masks from scratch.**

#### **Distribute**

The WaveStar Reader software provides the following features:

- Open, view, and manipulate existing WaveStar notebook and data sheet files.
- You can load WaveStar Reader onto as many PC's as you like.
- You cannot create new data sheets. You can save existing data sheets and notebooks to new file names.
- **The Vou cannot link WaveStar Reader to an instrument.**

## System Requirements

To install and run WaveStar software, you must have an IBM-compatible PC with the following installed:

- Microsoft Windows 98SE, ME, NT4.0 service pack 6, 2000, or XP Professional operating system PC
- 128 MB RAM or greater recommended
- CD-ROM drive, 4X or better drive speed
- SVGA monitor or better
- 40 MB disk space
- **E** Appropriate interface hardware to connect your PC to an oscilloscope:
	- National Instruments or equivalent IEEE 488.2 GPIB Interface Card and driver software
	- RS-232 serial communications port and RS-232 cable
	- -10/100BaseT compatible Ethernet port or card

When using the Tektronix AD007 GPIB-LAN Adapter, you can connect directly to the 10/100BaseT LAN (local area network) connector with a RJ-45 UTP cable (provided with your AD007 GPIB-LAN Adapter). For a complete list of the system requirements for the AD007 Adapter, refer to the AD007 GPIB-LAN Adapter User Manual.

# Supported Instruments

<u>andar da shekara ta 1999 (barata 1999) da shekara ta 1999) da shekara ta 1999 (barata 1999) da shekara ta 1999 (barata 1999) da shekara ta 1999) da shekara ta 1999 (barata 1999) da shekara ta 1999 (barata 1999) da shekara</u>

For a list of supported products, please see the installation instruction booklet included with the CD-ROM.

## Installing and Running WaveStar

This section describes how to install WaveStar, set up instrument/PC communications, run WaveStar, and uninstall WaveStar software.

### Installing WaveStar Software

To install WaveStar software, follow the installation instructions in the Tektronix Software Solutions Installation manual that is enclosed with the Software Solutions CD. This installation manual is also located as a PDF file in the CD Documents directory.

### Setting Up PC to Instrument Communications

You must establish a communication link from your PC to an instrument before running WaveStar. WaveStar uses Virtual Instrument Software Architecture (VISA) to communicate with instruments. The Tektronix version of VISA (referred to as TekVISA) is required to run WaveStar.

NOTE. TekVISA does not support VXI Mainframe communication.

To establish communications between WaveStar and instruments, first run the TekVISA Configuration utility to locate and register instruments. Then run the Instrument Manager Service (IMS) program to enable communications between the instrument and WaveStar.

The following sections describe how to use these programs to set up instrument communications.

#### Running the TekVISA Resource Manager Configuration Program

Run the TekVISA Resource Manager Configuration program to configure TekVISA preferences, locate, and add instruments.

- 1. Right-mouse click on the yellow VISA icon in the Taskbar notification area to display a pop-up menu. This icon was installed as part of the WaveStar/TekVISA installation. If this icon is not present, select Start > Programs > TekVISA > TekVISA Configuration and wait for the icon to appear in the Taskbar notification area.
- 2. Select Preferences to display the TekVISA Resource Manager Preferences dialog. Use the dialog to specify which communication ports and how often you want TekVISA to search for instruments. The search preferences have different settings depending on whether TekVISA is installed on a Windows-based oscilloscope or a PC. Pressing the Default Preferences button on the Preferences dialog will set the configuration utility to automatically search for instruments on RS-232, LAN and GPIB ports.

Once the appropriate selections are made on this dialog, select **OK** to close the dialog.

- 3. From the yellow TekVISA icon pop-up menu, select Refresh to refresh connected instrument information.
- 4. From the yellow TekVISA icon pop-up menu, select **Configure...** to display the TekVISA Resource Manager Configuration dialog. Wait until the message Status: Ready is displayed in the lower left corner.

5. Check that the instrument you want to communicate with is listed in the TekVISA Resources field. If the LAN-connected instrument with which you want to communicate is not listed, do these steps to add an instrument to the Remote Host List:

**NOTE**. If you are attempting to communicate with a Tektronix Windows-based oscilloscope, make sure the VXI-11 server is running on the oscilloscope before doing the following procedure.

- a. Select the Add button in the Remote Host List area. This opens the Add Remote Host dialog.
- b. Enter the IP address or location name (some instruments use the VXI-11 server to define a name) in the Host Name field.
- c. Select OK. The dialog closes, returns to the main TekVISA window, and adds the IP address or location name to the Remote Host field.
- d. Select the Find button. The utility attempts to locate the specified remote host address and lists it in the TekVISA Resources field. It may take the program a few moments to locate instruments, depending on network speed and load.

NOTE. The TekVISA Resource Manager Configuration program must be able to locate and register an instrument before you can use IMS to set up communications with connected instruments.

If the TekVISA Configuration utility cannot locate an instrument, refer to the troubleshooting bullet items on page 1-9. Also refer to the TekVISA Release Notes and TekVISA Resource Manager Help items in the Start > Programs > TekVISA menu for more information.

- e. Repeat steps a through d to continue adding instrument addresses.
- **f.** Select the **X** button in the upper right corner to save your changes and exit the TekVISA Resource Manager Configuration utility program.

#### Running the Instrument Manager Service (IMS)

To open a communication connection between a PC and a connected instrument, do the following:

1. Run the IMS program: Start > Programs > WaveStar for Oscilloscopes > Instrument Manager

The program opens the IMS window and then opens the Instrument Connect wizard if there are no defined instruments.

- 2. Select the instrument family to which you want to connect.
- 3. Select Next. The program searches the PC communication ports for instrument addresses and lists them in the instrument field. If IMS does not find an instrument that is connected to your PC or LAN, verify that the instrument and PC communication settings (such as baud rate, stop bits, and so on, for RS-232) are the same and that the instrument is powered on.
- 4. Select the instrument to which you want WaveStar to connect.
- 5. Select Next. The connection wizard displays an alias field in which you can enter a name or label for the instrument. This alias appears in the WaveStar instrument explorer view, and makes it easier to identify an instrument (for example, TDS3K-QualLab). If you do not enter an alias, IMS and WaveStar use the instrument series as the alias (for example, TDS3000B).
- 6. Select Next. The connection wizard displays a Configure button that lets you change PC communication settings for the selected instrument communication protocol, restore default settings, or test new settings.
- 7. Select Next. The connection wizard displays a Test button that lets you test the selected instrument communication connection and returns a pass or fail message.
- 8. Select Next. The connection wizard displays a connection verification message.
- 9. Select Finish to close the connection wizard and return to the IMS window.
- 10. To add more instruments, select Edit > Add Instrument... from the IMS menu and repeat steps 2 through 9.
- 11. Minimize the IMS window. You are now ready to run WaveStar.

#### Troubleshooting IMS/PC Communications Problems

If IMS cannot locate a particular instrument that you know is connected to a LAN, work with your system administrator to resolve the problem. Some items to check for are:

- - The IP address you are looking for is actually assigned to the correct instrument.
- The instrument LAN settings are correct.
- **The instrument is powered on.**
- $\blacksquare$  You have network access permissions if you are connecting to an instrument through multiple networks or firewalls.
- Run the TekVISA Configuration program to locate and register the instrument (see page  $1-6$ ).
- Refer to the *Instrument Manager Service (IMS)* section of this manual (starting on page  $2-1$ ) for more information on using the IMS program.

### Running WaveStar for Oscilloscopes or WaveStar Reader

To run WaveStar for Oscilloscopes or WaveStar Reader, select Start > Programs > WaveStar for Oscilloscopes > WaveStar for Oscilloscopes.

Refer to the rest of this manual, as well as the WaveStar online help, for information on running WaveStar Software for Oscilloscopes or the WaveStar Reader.

### Uninstalling WaveStar

To uninstall WaveStar for Oscilloscopes software, use the Add/Remove program in the Microsoft Windows Control Panel to activate the Uninstall wizard, which takes you through the uninstall process for the selected software.

# Instrument Manager Service (IMS)

## Instrument Manager Service (IMS)

The Instrument Manager Service (IMS) application connects your PC to an instrument and displays connectivity status information. Any connections you make during a session are saved when you exit the IMS program.

To run the IMS program, select Start > Programs > WaveStar for Oscilloscopes > Instrument Manager

The program opens the IMS window. If there are no defined instruments, IMS automatically opens the Instrument Connect wizard.

### Main Screen

The illustration below shows the Instrument Manager Service main screen.

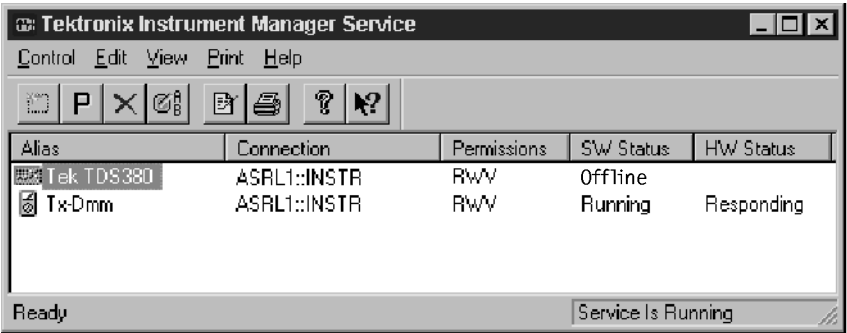

### Menu Bar

The menu bar contains five menus, each with submenu commands to control the application.

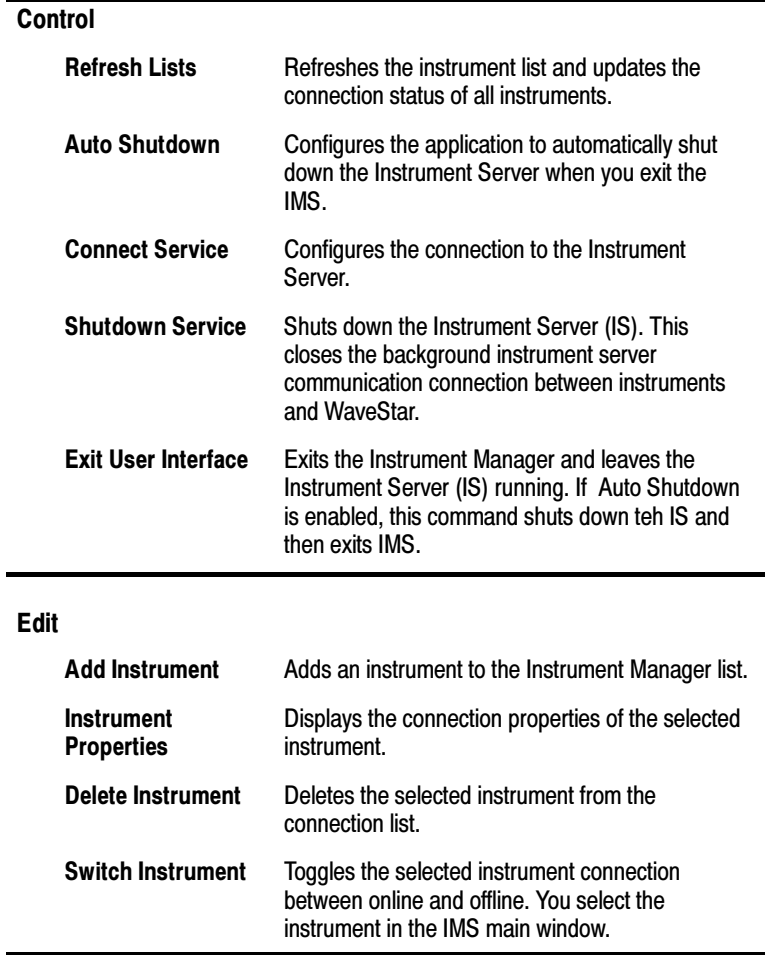

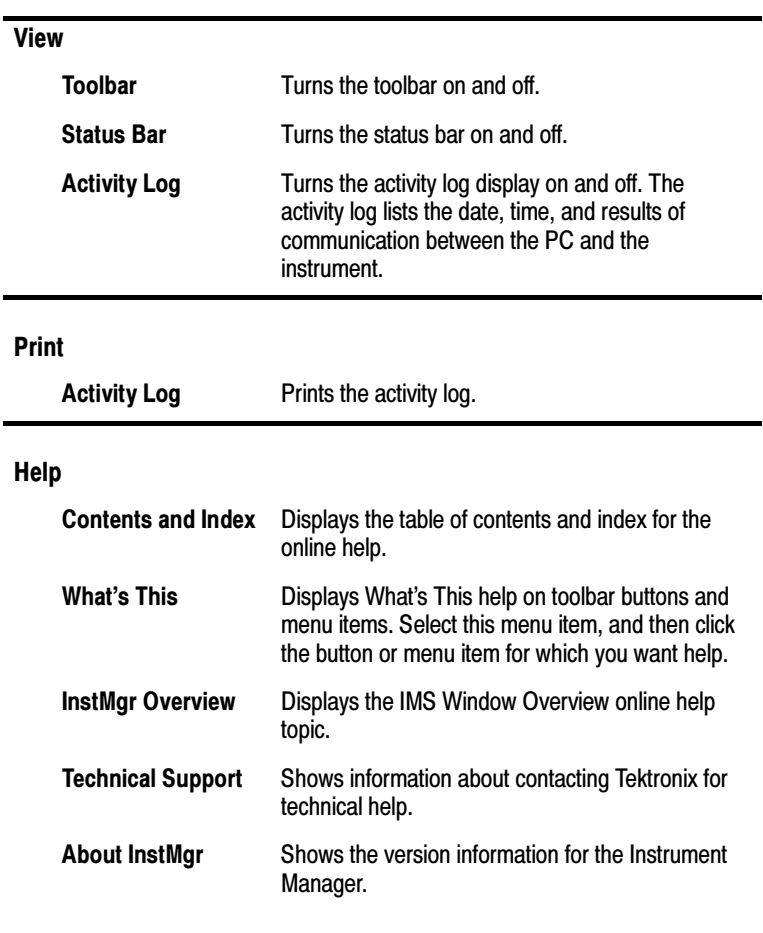

### Toolbar

The Instrument Manager toolbar contains buttons that operate as shortcuts to certain menu commands. Shown below is each button with a description of what the button controls.

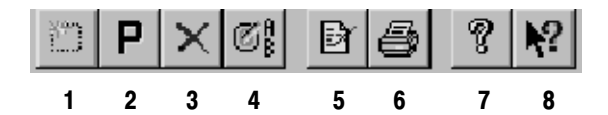

- 1 Connect to a new instrument.
- 2 View the instrument properties of the instrument selected from the list.
- **3** Delete the connection to the instrument selected from the list.
- 4 Toggles the selected instrument connection between online and offline. You select the instrument in the IMS main window.
- 5 Display the Instrument Manager activity log. The activity log lists communications, including communication errors, between your PC and your instrument.
- **6** Print the Instrument Manager activity log.
- 7 Access the online help.
- 8 Display What's This help on toolbar buttons and menu items. Click this button, and then click the button or menu item for which you want help.

### Instrument List (Main Screen)

The main screen of the Instrument Manager (see page 2-1) shows all the instruments available for connection and the following information (from left to right):

- The alias you have assigned each instrument (if available)
- The connection type ASRL (RS-232), GPIB, or TCPIP ports
- **The permissions set for each connection**
- Software status (running, not running) and hardware status (responding, not responding)

### Adding an Instrument

You must connect your instrument to a PC using a LAN, GPIB, or RS-232 communication cable, and establish a communications link between the instrument and WaveStar. Refer to your instrument documentation to correctly set your instrument communication protocols and settings. Also refer to page 1-6 in the Getting Started chapter for steps to set up instrument to PC communications.

Follow the steps below to use the Instrument Manager Service (IMS) to add an instrument to the IMS instrument list.

- 1. Power on the instrument.
- 2. Open the IMS program: Start > Programs > WaveStar for Oscilloscopes > Instrument Manager

The IMS program searches for any connected instruments and lists them in the Instrument List.

**NOTE.** If there are no listings, there are no instrument connections available. You should recheck your instrument-to-PC communication cables/connections, make sure the instrument power is on, and verify that both the instrument and PC communication settings are the same.

- 3. If the IMS does not find any instruments, it opens the Instrument Connection wizard. The first screen show a list of supported instrument series.
- 4. Select the instrument series to which you want to connect and then select Next.
- 5. Connection wizard step 2 lists all available connections to your PC. Select the desired connection, and click Next.

#### NOTE. IMS labels Ethernet connections as TCIP::xxx.xxx.xxx.xxx::INSTR, where xxx is each part of an IP address.

- 6. Connection wizard step 3 lets you enter an alias for your instrument. This will be the name that appears in the IMS Alias list and in the WaveStar Software instrument explorer view. If you do not enter a name, the product family name is used by default. Enter an alias or leave the field blank, and click Next.
- 7. Connection wizard step 4 lets you change your connection settings. Click **Next** to use the current RS-232 or GPIB settings, or click Configure to display an RS-232 or GPIB settings dialog  $\mathbf{h} \alpha \mathbf{x}$

#### RS-232 Settings

Baud. The Baud rate is the speed of communication between your PC and instrument. The baud rate selected here must match the baud rate of the instrument to which you are connecting.

**NOTE**. Check your instrument's user manual to determine the maximum Baud rate. If you have RS-232 communication problems, select a lower Baud rate.

Stop bits. Stop bits are the number of bits sent with each character to identify the end of data for that character.

Data bits. Data bits are the number of bits sent for each character.

Flow control. Flow control is the type of handshaking used to guarantee accurate transmission of data from one device to another. This handshaking prevents buffers from overflowing in the receiving device.

**Parity.** Parity is the data bit added to each character to validate its correct transmission.

Terminator. Terminator is the character added to the end of each command or query to indicate the end of the command or query.

Timeout. Timeout is the length of time the application will try to communicate with the instrument before aborting the communication. The default setting is None, which each instrument interprets differently.

Restore Factory Settings. Uses the RS-232 settings originally shipped with the selected instrument.

Restore Default Settings. Uses the predefined default settings for the selected instrument.

#### GPIB Settings

Terminator. Terminator is the character added to the end of each command or query to indicate the end of the command or query.

**Timeout.** Timeout is the length of time the application will try to communicate with the instrument before aborting the communication. The default setting is None, which each instrument interprets differently.

Restore Factory Settings. Restores the GPIB settings originally shipped with the selected instrument.

Restore Default Settings. Restores the predefined default settings for the selected instrument.

If you want to make your new selections the default settings for GPIB connections, click the Update GPIB Settings button.

When you are finished configuring the settings, click Test New Settings. If the settings are accepted, a dialog appears telling you that the device proxy is running and the attached hardware is responding. Click OK.

- 8. Connection wizard step 4 dialog appears again. Click Next.
- 9. Connection wizard step 5 lets you test the communication settings. Click Test to test your connection. If the connection is established, the following message appears:

"Device proxy (<Instrument Name>) is running and the attached hardware is responding."

If the connection is not established the following message appears:

"Device proxy (<Instrument Name>) is running but the attached hardware is not responding. Response string is: ()."

If you get the above message, check the following items:

- The cable or LAN connection between your instrument and PC.
- You are connected to an available COM port on the PC (for RS-232).
- The instrument power is on, and that you are using the correct cable. Refer to System Requirements on page 1-3 for a list of system and equipment requirements.

Use the Back button to check your settings and reconfigure the connection.

When you establish a good connection, click **Next**.

10. Connection wizard step 6: click Finish to add this instrument and connection to the IMS list.

### Removing an Instrument from IMS

Follow the steps below to remove an instrument from the IMS application:

- 1. Open the IMS application.
- 2. In the Alias list, select the instrument you to remove.
- 3. Click the tool bar Delete button or select Edit > Delete Instrument.

### Switching an Instrument Online or Offline

You can have more than one instrument listed in the IMS with the same connection (see the Main Screen illustration on page 2-1). However, only one of these instruments can be online at any given time.

To switch an instrument online or offline, follow these steps:

- 1. Select the instrument you want to switch online or offline in the IMS main screen.
- 2. Select Switch Instrument from the Edit menu in the IMS application. One of the following dialogs will appear:
	- If the connection is currently in use with another instrument, a dialog will appear asking you to verify that you want to switch that instrument offline before switching the selected instrument online.
	- If the connection for the selected instrument is not in use, a dialog will appear asking you to verify that you want to switch the selected instrument online.

**NOTE**. You can also use the toolbar to switch an instrument online or offline. Refer to item  $4$  in the toolbar shown on page  $2-4$ .

### Shutting Down the Instrument Server (IS) Service

The Instrument Server (IS) continues to run in the background, even when the IMS application user interface is closed (unless it was specifically shut down from within the IMS program); this is normal so that WaveStar can access instruments.

To shut down the IS, select Control > Shutdown Service before you close the IMS application. You can also select Control > Auto Shutdown to shut down both the Instrument Server and the IMS application when you exit the application.

### Display and Print the IMS Activity Log

The IMS Activity Log shows the time, date, and description of all communications between WaveStar Software and the instrument.

#### Display the Activity Log

Follow the steps below to display the IMS activity log:

- 1. Open the IMS application.
- 2. Click the View Log button in the IMS toolbar. When the activity log appears, you can select the following elements:
	- **Local service activity. Logs communication between the** instrument and WaveStar Software.
	- Internal program logic. Logs WaveStar Software operations.
	- **Refresh button. Updates the activity log.**
- **3.** Click **OK** to dismiss the activity log.

#### Print the Activity Log

- 1. From the activity log, click Print; use the print dialog to print the log.
- 2. From the IMS window, click **Print** in the toolbar or select **Print** > Activity Log.

### Set Instrument Permissions

- 1. Open the IMS application and select the instrument whose permissions you wish to change.
- 2. Click the toolbar Properties button or select Edit > Instrument Properties to display the Instrument Properties dialog box.
- 3. Click the following items to toggle the permissions on or off:
	- Read Only
	- Read/Write
	- Visible
	- **E** Activity Logging
- 4. Click OK to apply your selections; click Cancel to discard them. Both buttons dismiss the Instrument Properties dialog box.
# Operating Basics

 $\sim$   $\sim$ 

## Operating Basics

This section outlines WaveStar Software features common to WaveStar for Oscilloscopes and WaveStar Reader.

### Main Screen Overview

The WaveStar window consists of a menu bar, a toolbar, and two panes: the Explorer View and the Data Sheet Pane. The following illustration labels each area of the WaveStar window.

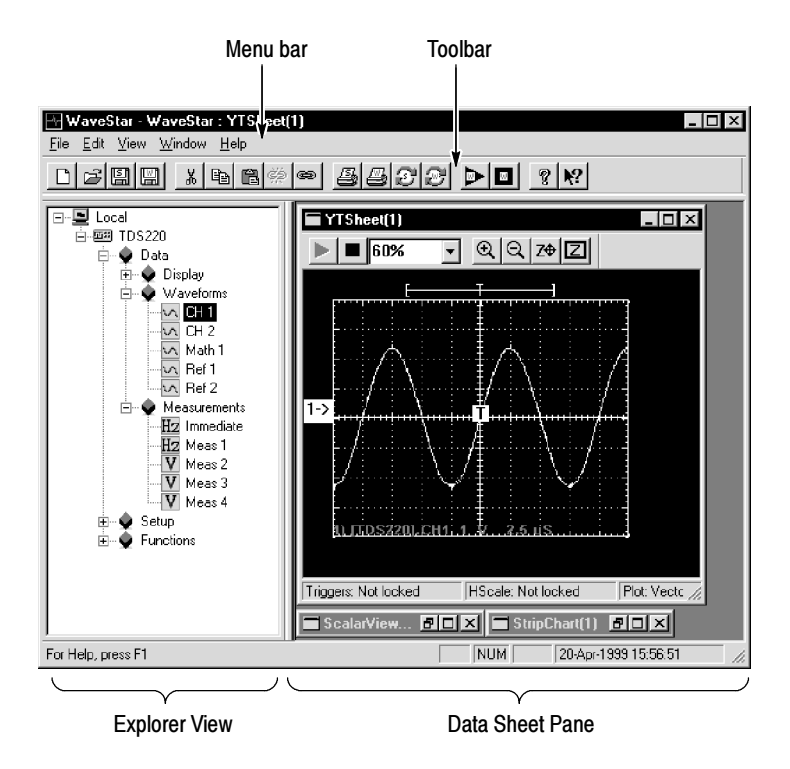

#### Menu Bar

The menu bar contains all commands available in WaveStar. You access the menu bar commands using standard Window menu processes. The menu bar is described in more detail on page 3--4.

#### Toolbar

The toolbar contains shortcuts to the most commonly-used WaveStar commands. The toolbar is described in more detail on page 3-10.

#### Explorer View

The Explorer view lists all available instruments and their data, settings, and controls, in a Windows Explorer-like tree diagram. You copy and/or link data from an instrument in the Explorer view to a data sheet in the Data Sheet pane. The Explorer view is described in more detail on page 3-12.

**NOTE.** WaveStar Reader does not have the Explorer view.

#### Data Sheet Pane

The Data Sheet pane contains data sheets that provide an assortment of ways to display instrument data. In the data sheet pane, you can do the following tasks:

- Create data sheets for displaying waveforms graphically, such as strip recordings, as tables, as statistics, or as measurements.
- **Transfer data to and display it in the data sheets, using Windows**standard drag and drop operations.
- Document and analyze data, dragging and dropping it from data sheets to Microsoft Office applications.
- **Display waveforms from one channel or from many in the same** data sheet or in individual data sheets.
- Display the same waveform data graphically, as a table, or both ways at the same time.
- Compare waveforms in various views simultaneously, in one or more data sheets or in a single document (if you drag data from a data sheet into an MS Word document or Excel spreadsheet).
- Print a monochrome or color hardcopy of your data (depending on printer abilities).

There are four types of data sheets:

- 1. Waveform data sheets display instrument waveforms. These data sheets let you view, record, or analyze waveform data. Available waveform data sheets are YT, XY, and Power Harmonics.
- 2. Scalar data sheets display instrument scalar data, such as measurements and waveform sample points. Available Scalar data sheets are DatalogMeasurement, DatalogTabular, Scalar-Viewer, StripChart, WaveformMeasurement, and WaveformTabular.
- 3. The Notes data sheet displays graphical copies of waveform or tabular data, instrument screen copies, instrument settings, and notes that you add to the sheet.
- 4. The Instrument Explorer data sheet displays the contents of instrument hard and floppy drives in an Explorer-like window.

All data sheets in a data sheet pane are part of the current workbook (.wk file extension). The workbook allows you to organize and save your data sheets as a single collection. You can also save individual sheets as files (.sht file extension) and add saved sheets to the current workbook.

All of these data sheets are described in detail in Section 4, Data Sheet Overview.

## The WaveStar Menu Bar

The menu bar contains menus and associated submenus that give you access to all WaveStar command functions. The menu bar is dynamic; the menus shown, along with their contents, change depending on which data sheet is active. The following table briefly describes all possible contents of each menu.

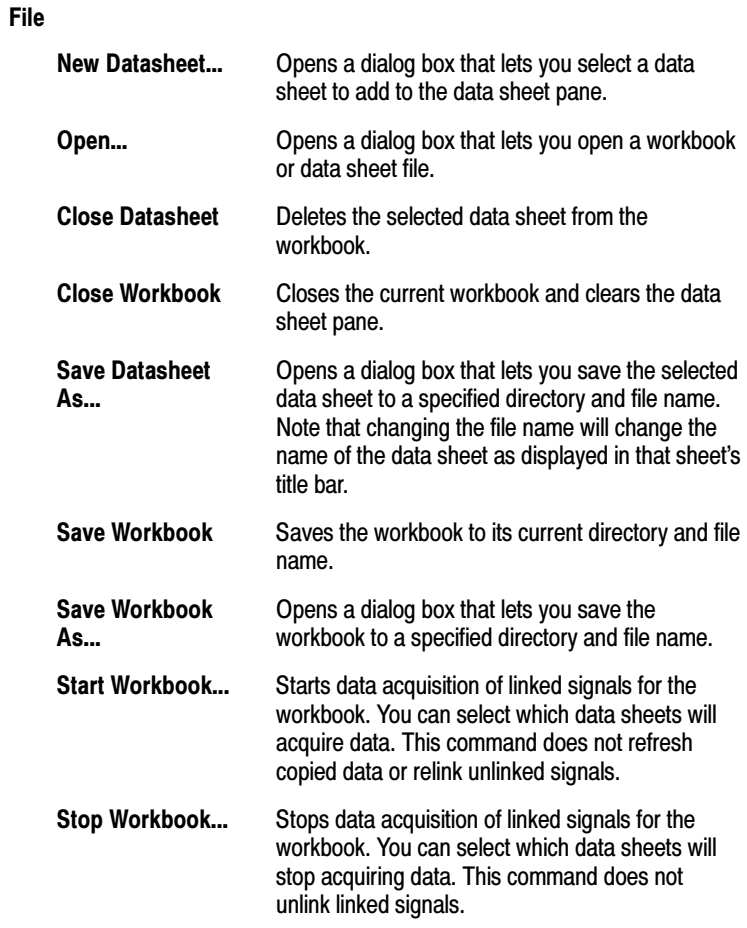

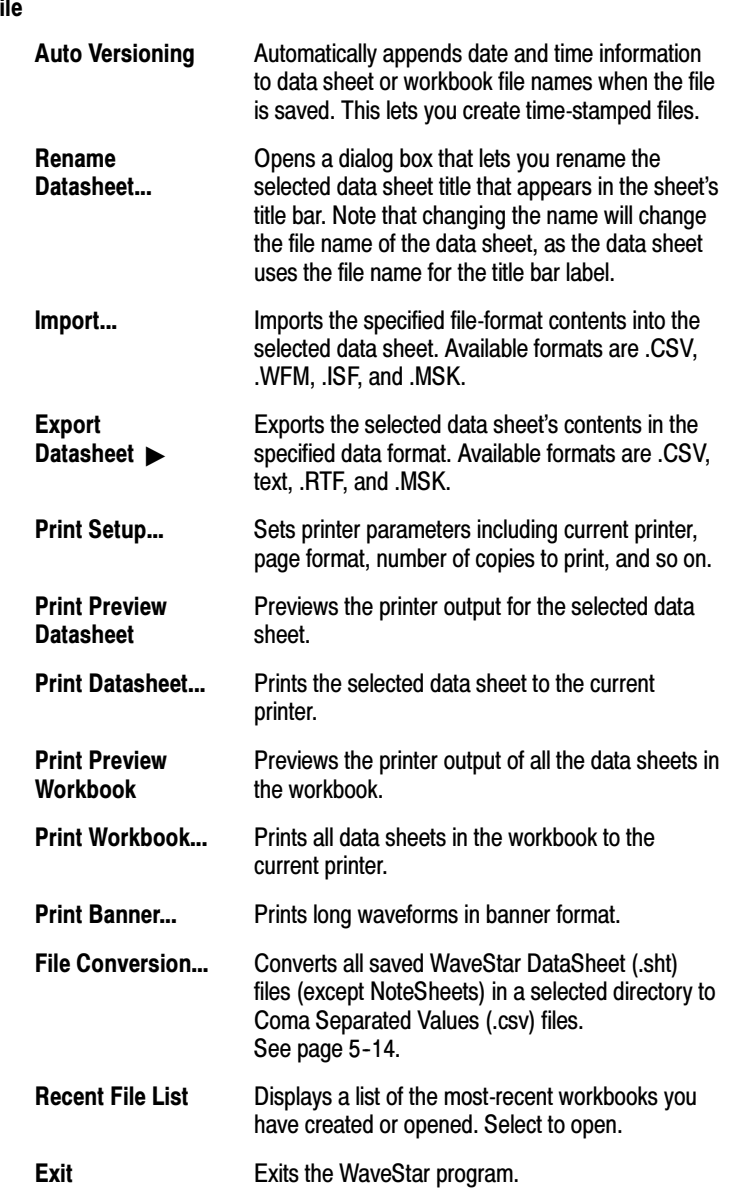

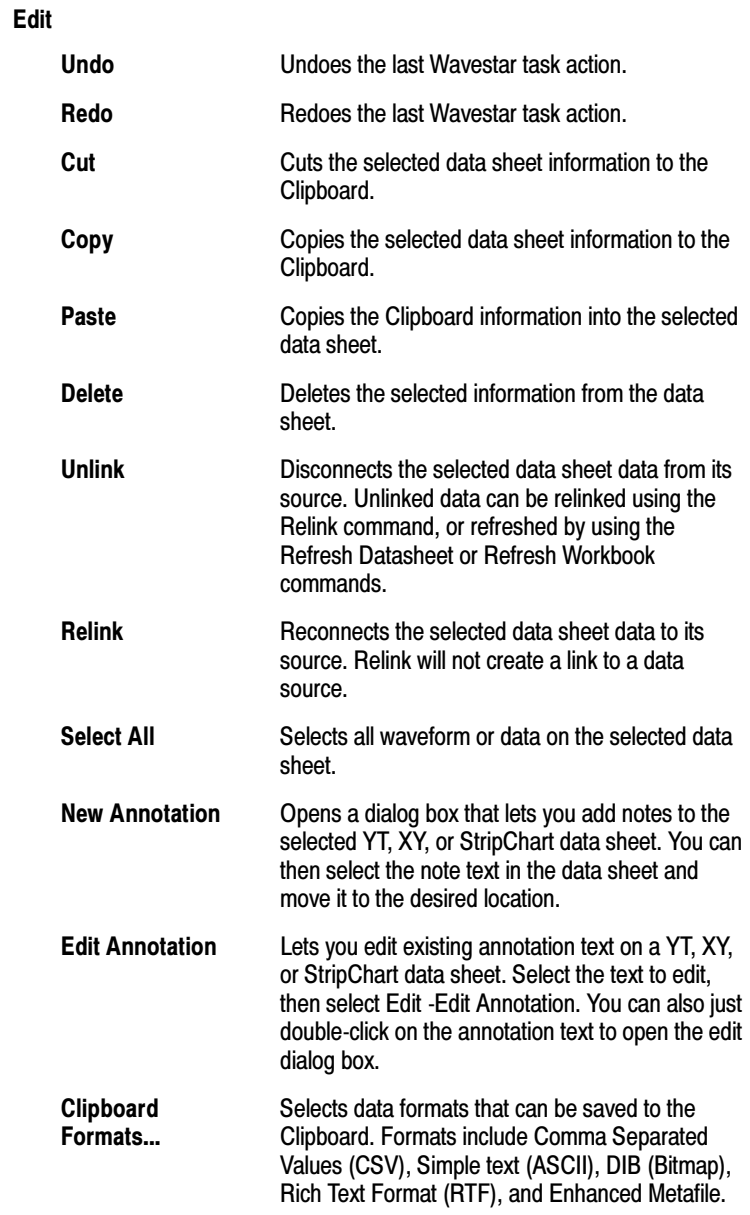

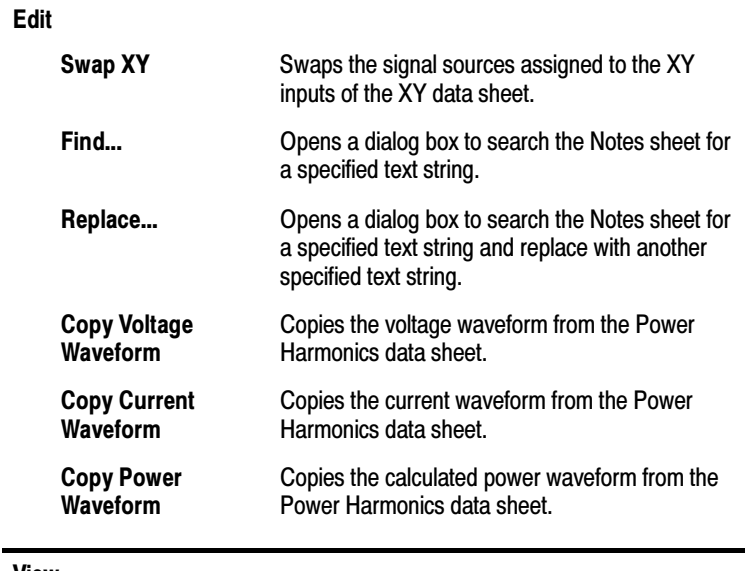

#### **View**

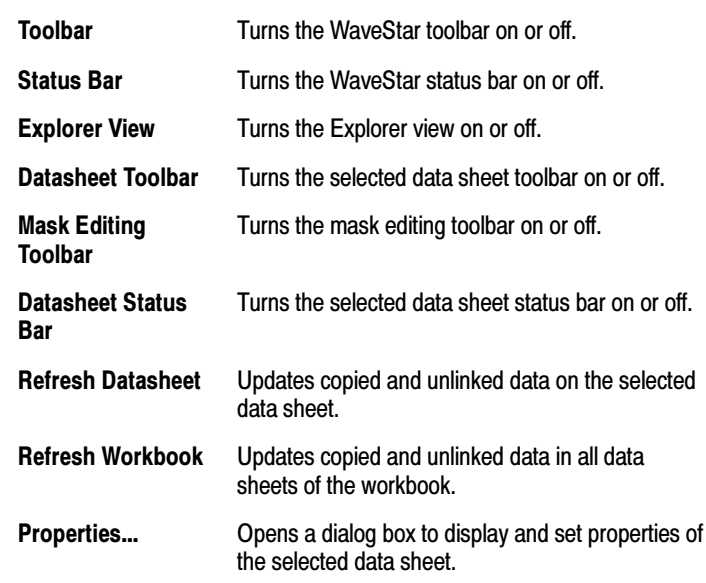

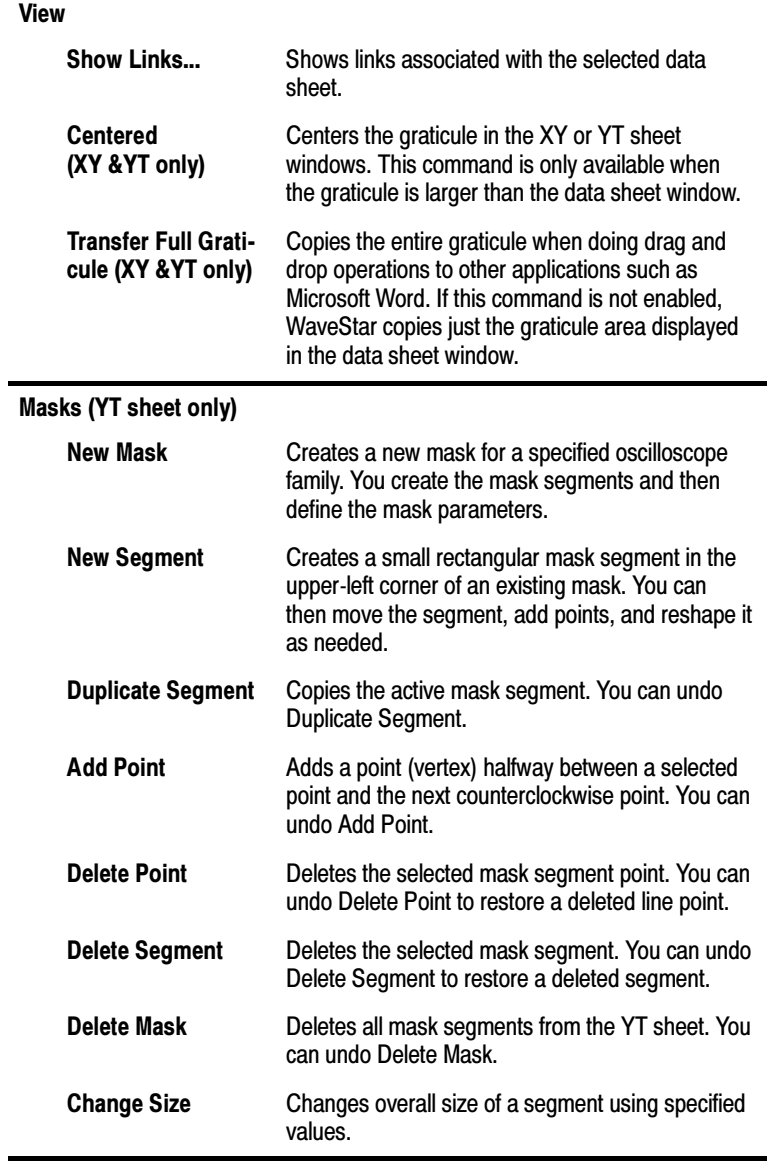

r.

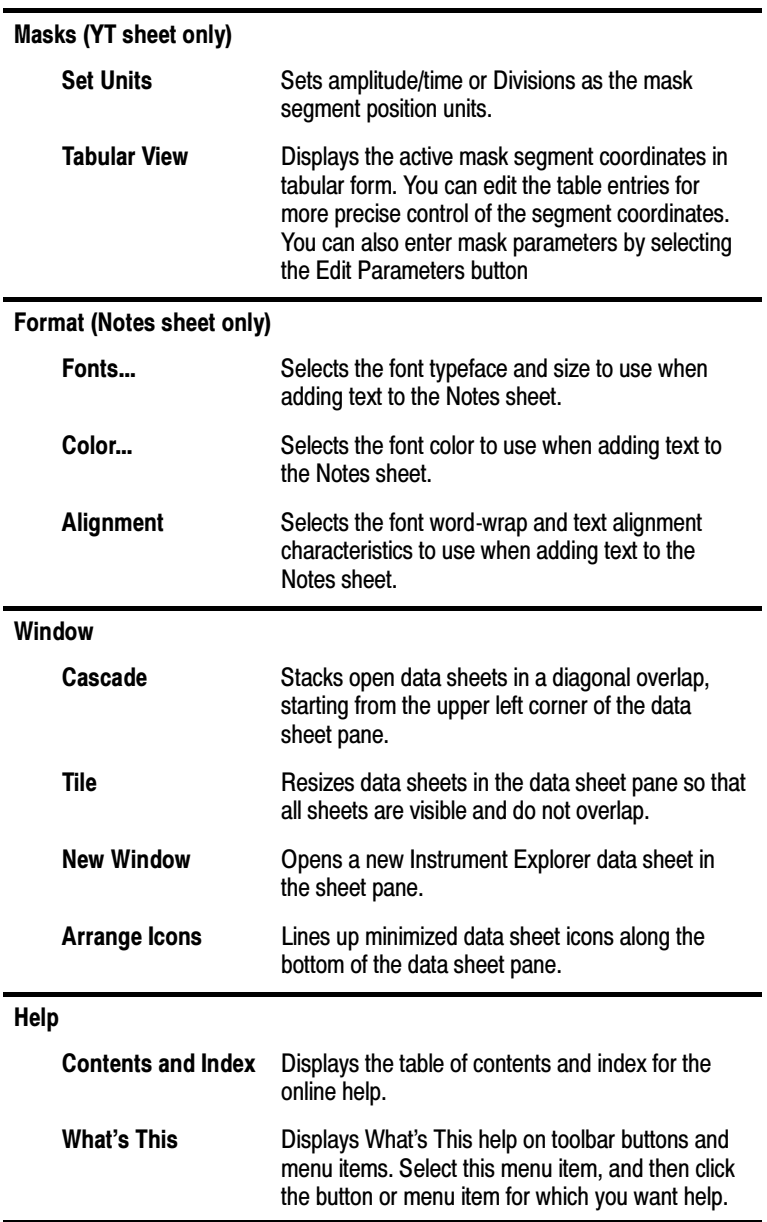

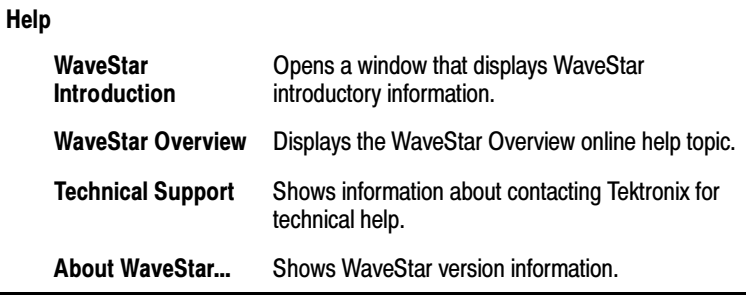

## The WaveStar Toolbar

The following figure and table describe the function of each toolbar button.

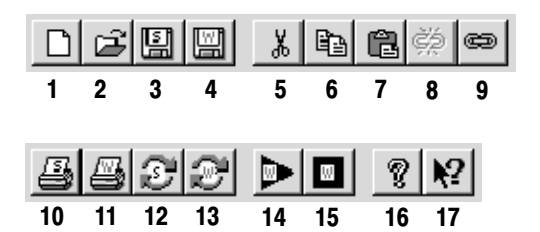

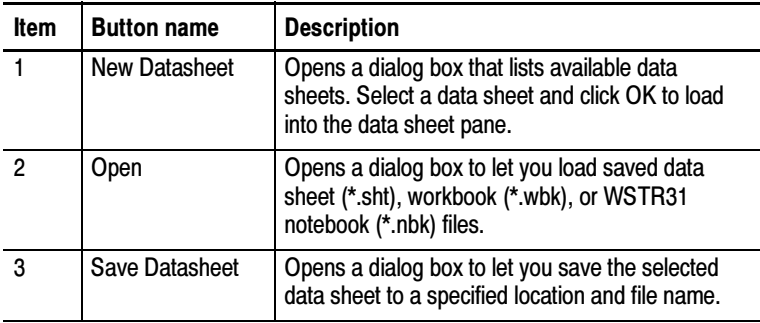

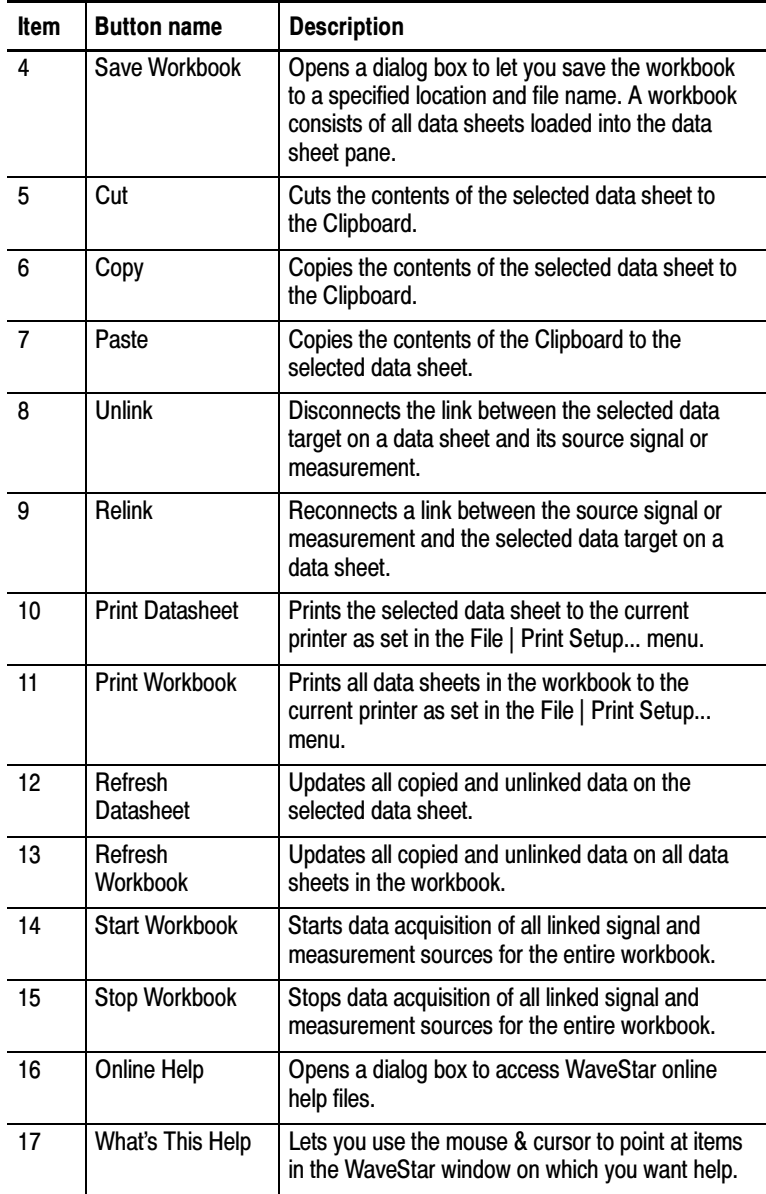

## The Explorer View

The Explorer view graphically lists all connected instruments and their associated parameters. There are three Explorer view categories for each oscilloscope; Data, Setup, and Functions. The following table describes these categories for a typical oscilloscope. However, the actual instrument category contents depend on the connectedinstrument capabilities.

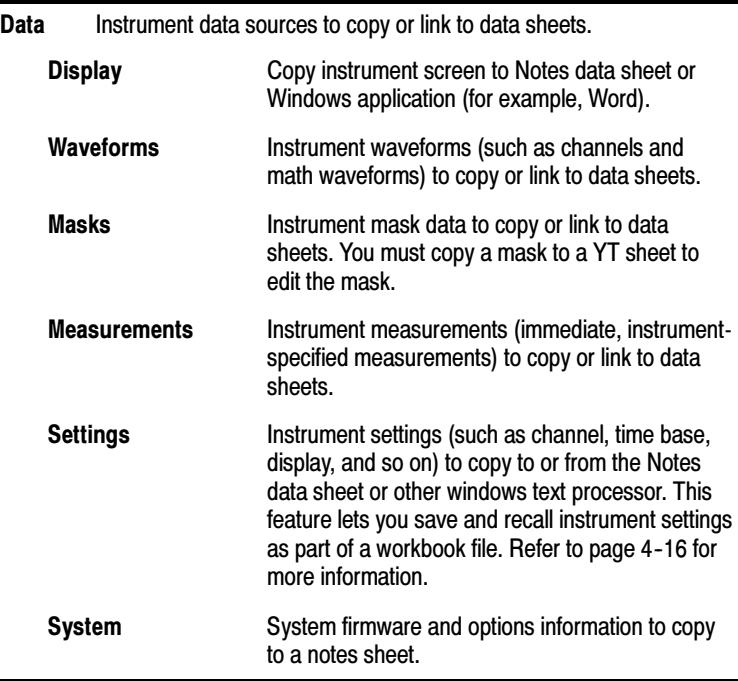

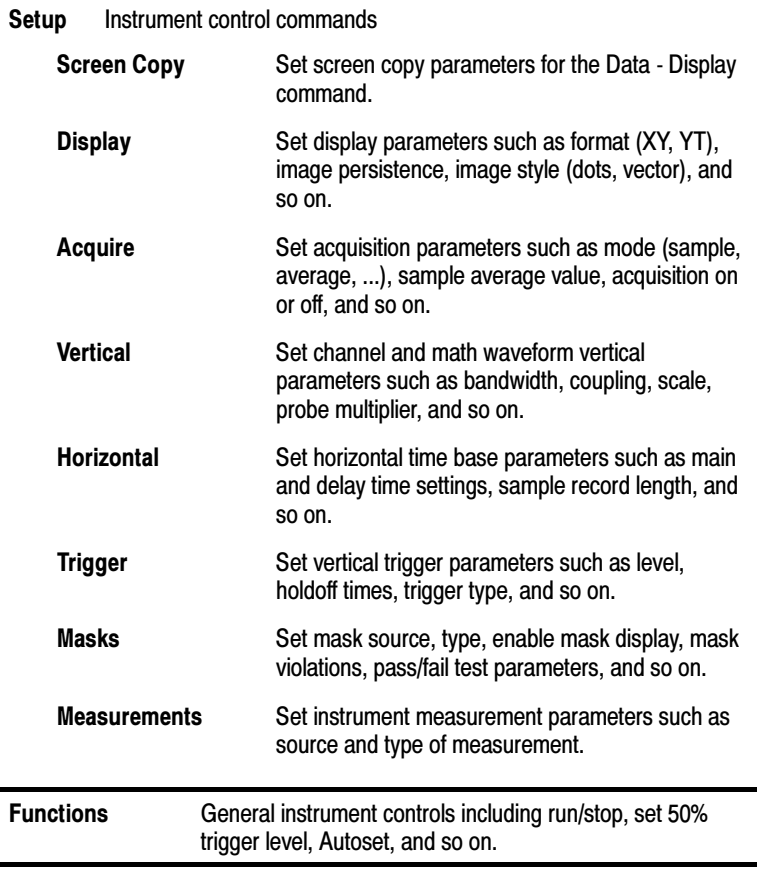

#### Using The Explorer View

To display the contents of an Explorer view subtree, click on the plus icon next to an item you want to explore. Continue clicking on plus icons to open further subtrees. To close a subtree, click on the minus icon next to the subtree. The lowest-level subtrees generally represent the data or scope control that you can copy, link, or execute.

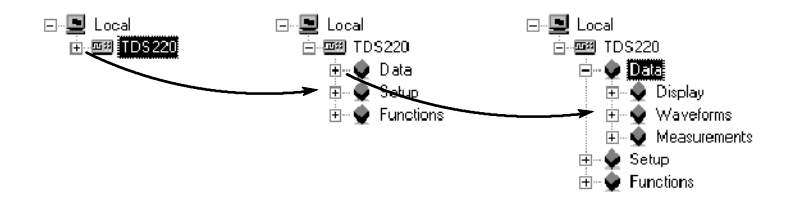

#### Copying Data from the Explorer View

Copying data results in a static snapshot of the data. The data does not update in the application as it updates on the instrument. You can manually refresh the data sheet by selecting the Refresh Datasheet command in the View menu.

To copy a waveform or a scalar value into a data sheet, do these steps:

- 1. Left click on the data object in the Explorer view, and hold down the mouse button. Refer to  $\mathcal D$  in the following illustration.
- 2. Drag the data object into the data sheet and release the mouse button. Refer to  $\mathcal{D}$  in the illustration.

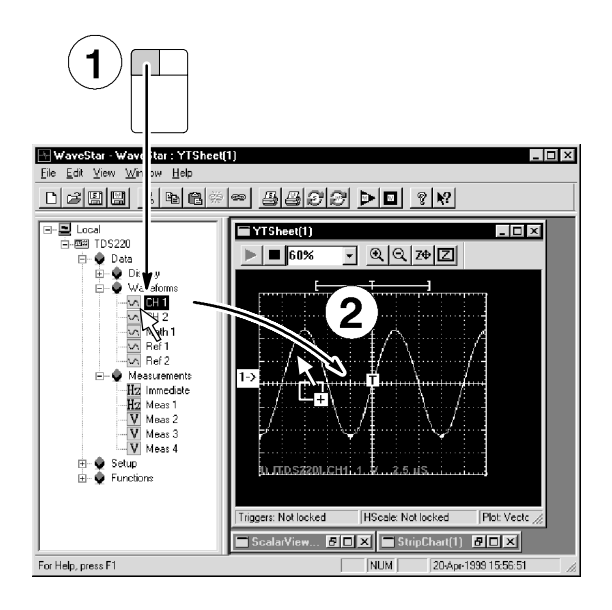

#### Linking Data from the Explorer View

Linking data results in dynamic data that updates in the application as it updates on the instrument. A GPIB interface allows for faster WaveStar data sheet updates than does the RS-232 interface: RS-232 data transfer rates are much slower than GPIB.

There are two methods of linking data to a data sheet or toolbar button.

Linking Method 1.

- 1. Right click on the selected data object in the Explorer view, and hold down the mouse button. Refer to  $\mathcal D$  in the following illustration.
- 2. Drag the data object to target into the data sheet and release the mouse button. Refer to  $(2)$ .
- **3.** Click Link in the shortcut menu that pops up. Refer to  $\mathcal{D}$ .

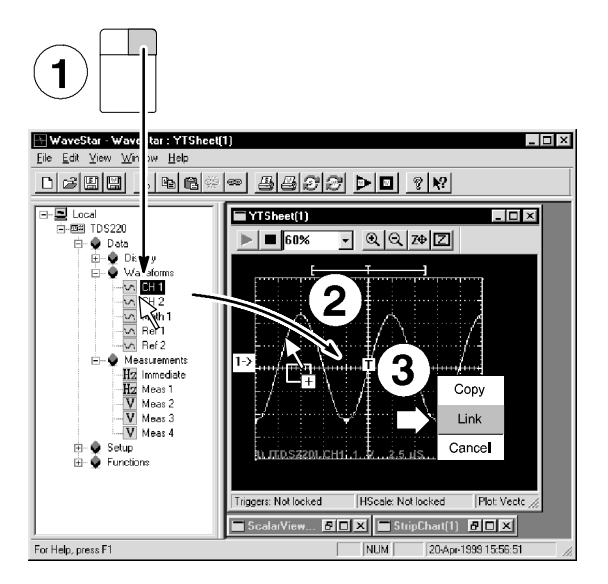

Linking Method 2.

- 1. Press and hold the Ctrl+Shift keys. Refer to  $\odot$  in the following illustration.
- 2. Left click on the data object in the Explorer view, and hold down the mouse button. Refer to 2.
- 3. Drag the data object to the target. Release the mouse button and the Ctrl+Shift keys. Refer to  $\overline{3}$ .

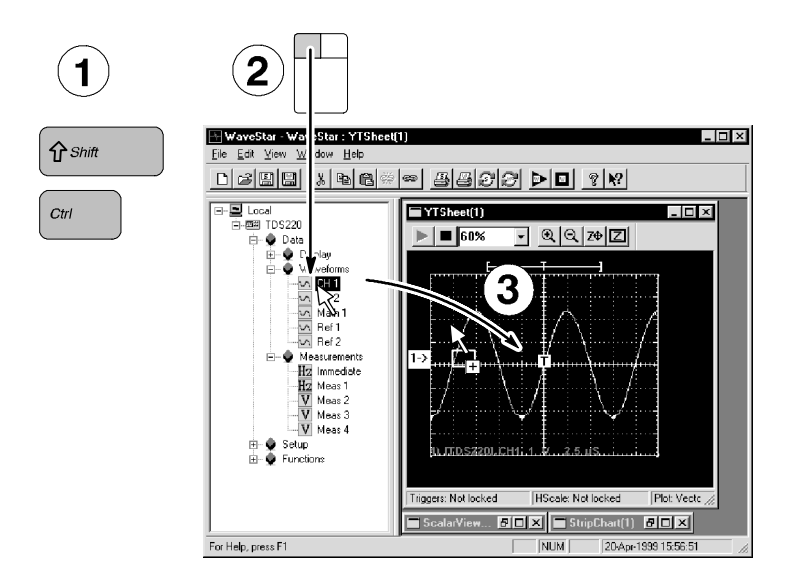

#### Explorer View Links, Selections, and Properties

The data and command icons also let you access further settings and information by using a popup menu. Right-click on an icon to display the menu.

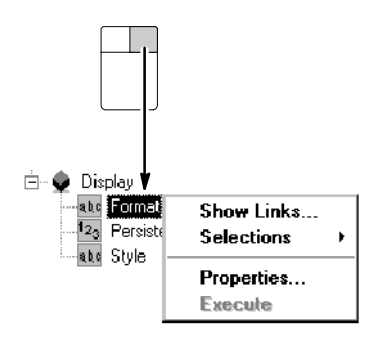

- Show Links opens a dialog box that lists the data sheets that are linked to this data item.
- Selections lets you select from a pop-up list of possible values. Selecting a value sets the instrument to use that value.
- **Properties opens a dialog box with a single field. The field lets** you enter parameter values directly. This field generally duplicates the current value of the Selections menu.
- Execute causes WaveStar to execute the selected Explorer view command.

## The WaveStar Reader

The WaveStar Reader lets you share data sheets and workbooks with other users who do not have WaveStar for Oscilloscopes. Each user must install the WaveStar Reader in order to open and work with data sheets or workbooks.

You can install the WaveStar Reader from the WaveStar Software for Oscilloscopes CD, or by downloading WaveStar Reader from the Tektronix website (www.tektronix.com).

The WaveStar Reader operates exactly the same as WaveStar, with the following caveats:

- Non-available commands are greyed out.
- There is no Explorer view in WaveStar Reader, as you cannot connect or link to an instrument.
- You cannot create new data sheets in WaveStar Reader
- You can open existing data sheet and workbooks, add comments or manipulate data, and save existing data sheets or workbooks to the same file name or to new file names.
- You can save data sheets that were part of a workbook to individual files. You can also save individual data sheets into a new workbook file.
- Data sheets that were linked in WaveStar for Oscilloscopes will not relink to the instrument. Linked data sheets show their last-acquired data.

## Data Sheet Overview

Z

## Data Sheet Overview

This section of the manual describes each type of data sheet, how and when to use them, and explains behavior common to all data sheets.

### Data Sheet Pane

The Data Sheet pane (refer to illustration on page 3–1) represents the WaveStar workbook; the data pane is an open WaveStar workbook that contains all data sheets that are part of the workbook file. You can save individual data sheets without saving the workbook, or save the workbook, which saves all data sheets within it.

Dragging a new workbook from Windows Explorer into the data pane closes the currently open workbook and opens the workbook you dropped onto the data pane. You are prompted to save the currently open workbook file before it closes.

Dragging a data sheet to the data pane adds it to the open workbook.

## Common Sheet Functions

All data sheets share some common characteristics. Data sheets receive your data, waveforms, screen captures, and text, and then display it according to the type of data sheet receiving the data. Data sheets are used to:

- Receive data and update it if that data is linked to its source.
- -Store data when saved as individual sheets or workbooks.
- Source and receive data from other data sheets.

#### Creating, Opening, Saving, and Closing Data Sheets

- To create a new sheet in the open workbook, select File | New and choose a sheet type.
- $\blacksquare$  To open an existing data sheet into a workbook, drag and drop a \*.sht file from the Windows Explorer into the data sheet pane. (Or open it from the File menu or toolbar.)
- To save a data sheet, click on its title bar in the data sheet pane, and then click the  $\boxed{5}$  button in the toolbar. You can also save a data sheet by selecting File | Save Data Sheet.
- -To close a data sheet, select File | Close Datasheet.

#### Start/Stop Data Acquisition

All data sheets contain Start and Stop acquisition tool bar buttons. The Start button (triangle) starts data acquisition of all linked signal and measurement sources to the selected data sheet. The Stop button (square) stops data acquisition to the selected sheet.

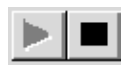

- The Start and Stop acquisition buttons do not update copied or unlinked signal or measurement data.
- If you stop a measurement that is linked to a datalog or strip chart sheet, and then start the same measurement, WaveStar displays a message box stating that it will discard previously-recorded measurements if you start recording again. You can select to start data acquisition again, or cancel start. If you need to continue recording data for the stopped measurement, just open a new data sheet and link the data to the new sheet.

#### Zooming

The YT, XY, and Strip Chart data sheet tool bars contain controls for zooming the contents of the data sheet window. Zoom Full Screen and Drag Zoom buttons are not available in the Strip Chart data sheet.

$$
\boxed{60\%} \quad \boxed{-} \quad \boxed{9} \quad \boxed{9} \quad \boxed{24} \boxed{21}
$$

 $\blacksquare$  The percent zoom field displays the current data sheet magnification setting, where 100% is the system-default zoom value. You can also enter numeric values into this field by moving the cursor into the field, clicking the right mouse button, and typing in a new value.

Clicking on the drop-down menu arrow displays a list of magnification values from which you can select.

- The Zoom In button (magnifying glass with a plus symbol) zooms into the data sheet.
- The Zoom Out button (magnifying glass with a minus symbol) zooms out from the data sheet.
- The Zoom Full Screen button is the Z with the 4-way arrow. This button fits the graticule to the current data sheet window size, allowing you to view the entire graticule.
- The Drag Zoom button is the Z enclosed in a box. This button lets you select a specific sheet area to enlarge. To use, select the Drag Zoom button, then, in the graticule, click and drag the mouse to draw a box around the part of the waveform you want to enlarge.

#### Sizing, Tiling and Cascading Windows

- To scroll data or size the data sheet, use normal windows procedures.
- $\blacksquare$  To auto arrange or otherwise manipulate windows or icons, select the appropriate menu items in the WaveStar Window menu.

#### Previewing and Printing

- To set up and preview or print data sheets, select the data sheet, and then select File | Print. You can also print all the data sheets that are open by selecting File | Print Workbook, and then selecting the data sheets you want printed in the Print Workbook dialog.
- $\blacksquare$  To print the full record length of all waveforms in the YT data sheet, select the data sheet and choose Print Banner... in the WaveStar File menu. The Print Banner option is useful when your YT data sheet contains waveforms that are longer than the width of the graticule.

#### Copy and Linking

You can either copy or link waveform and scalar data onto a data sheet. Copying takes a one-time snapshot of the waveform or scalar data and places that data on a data sheet. Linking samples the waveform or scalar data on a regular bases, constantly updating the data sheet with the latest data.

- To copy a waveform or a scalar value into a data sheet, left click the data object in the Explorer view and drag it into the data sheet.
- $\blacksquare$  To link, right click the data object and drag it to the target. When you release it, choose Link from the shortcut menu that pops up. For more detailed information, refer to page 3-15.

#### Copying into Microsoft Office Applications

You can copy (but not link) a waveform from a data sheet into a Microsoft Word document or Excel spreadsheet by left clicking the data object and dragging it into an Microsoft Office application.

To copy numerical data (text) to the Windows clipboard, select simple text or rich text in the Clipboard Formats dialog (in the Edit menu). If you would rather copy a bit-mapped image of the data sheet, uncheck both simple and rich text in that dialog. Then click any measurement value and drag it to the Windows application to which you want to copy the image.

#### Setting Properties

Property page settings determine the appearance and function of each data sheet in the open workbook.

■ To access the Property page for a data sheet, click in its title bar to select it, and then choose Properties from the View menu.

You can also access Property Pages by right clicking in an active data sheet and selecting properties from the displayed submenu. All right-click menus for data sheets contain a Properties option, which provides access to individual property pages.

 $\blacksquare$  To navigate to individual tabbed sheets (if the property page has multiple tabs), left click on the tab to bring it into the foreground as needed. Click OK when you are finished entering property settings to save the property settings, and close the dialog.

#### Shortcut Menu

Right click in the data sheet data area to display a pop-up menu for performing the following tasks:

- Save, close, or print the data sheet.
- -Display the property sheet for this data sheet.
- Show the data source links to the selected data sheet.
- **EXECCESS** the online help for the selected data sheet.

## Data Sheets and Compatible Data Types

WaveStar data sheets can handle two types of data: waveforms, such as those displayed from an oscilloscope channel, and scalar values, such as a volts per division or a waveform measurement.

Each sheet can accept one or more data types and will display data differently depending on the data sheet format and source data type.

#### Data Compatibility Between Data Sheets

Observe the following caveats when copying or linking data between data sheet:

- T YT and XY data sheets can only accept data from YT, XY, WaveformMeasurement, or WaveformTabular data sheets (you must drag a complete column of data from the WaveformMeasurement or Waveform Tabular sheet to an YT or XY sheet).
- The WaveformMeasurement sheet can source either waveform data (if you drag a complete column of data from the Waveform-Measurement sheet to an YT or XY sheet) or scalar data (if you drag a single cell of data to a scalar sheet).
- Scalar-value data sheets can only accept scalar data.
- If you drag a waveform plot from the XY sheet to a YT sheet, the plot is separated into its X and Y waveform components and displayed as two individual waveforms.
- If you drop data onto the XY sheet, the first two available waveforms are copied to the X and Y components. If you drop data onto a specific component box, the data is copied to that specific box.

## Datalog Measurements Data Sheet

A Datalog Measurement sheet periodically captures and evaluates the value of a single scalar data item, such as a waveform measurement. After evaluation, this data sheet updates its table with these elements:

- Current Value: The current time, value, and units of the variable.
- Maximum, Minimum: The maximum and minimum values, and the time at which each occurred.
- Average, Max-Min, Standard Deviation: Statistical values calculated on the entire data stream. Time stamping is not applicable.

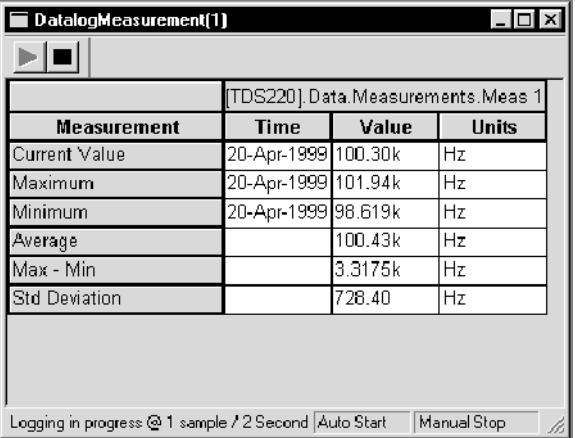

The Datalog Measurement sheet displays each new data value as the current value and uses each new value to continually recompute these measurements. It does not keep previous data values (compare with the Datalog Tabular data sheet described on page 4-9).

#### I/O Operations

You use drag and drop mouse operations to copy and link scalar values, such as a TDS oscilloscope automatic measurement, from the Explorer View to the data logging measurement data sheet, dropping the measurement anywhere in the data sheet table. Subsequent copies or links to the same data sheet create separate charts (two variables cannot be recorded in the same table).

You use drag and drop mouse operations to copy a data table from data sheets to Microsoft Word or Excel. Two columns of scalar values are transferred with measurement values appearing along recording times.

You can get a screen image by dragging the entire sheet to Microsoft Word. You can drag selected variables to Excel or another datalog measurement sheet. Refer to page 3-15 and page 4-4.

#### Copying vs. Linking

You should link your data (right click and drag it), rather than copying because copying creates a value that doesn't update. This data sheet monitors data, recording its variations.

Whenever the linked data changes, Explorer View notifies the sheet, although measurements are not computed immediately. The sheet stores the data until its display interval has elapsed, at which time the new value is used to recompute the measurements. If no new data has been received during the interval, the same value is used.

#### Starting and Stopping

The recording can be started with one of three selections: Automatic, Manual, and Time. The default is Automatic, with a recording time of one second. Recording can be stopped with one of three selections: Manual, Time, or Duration. The default is Manual. You can set the recording methods from the Recording tab of the property page. The minimum rate is 1 second.

#### Property Sheet

The property sheet can set table layout and how the recording occurs (start and stops). Refer to Setting Properties on page 4-5. Refer to the online help for detailed information on the datalog measurement property dialog and each control field in the dialog.

## Datalog Tabular Data Sheet

A Datalog Tabular Sheet periodically captures and enters the value of a single scalar data item, such as a waveform measurement, in a table.

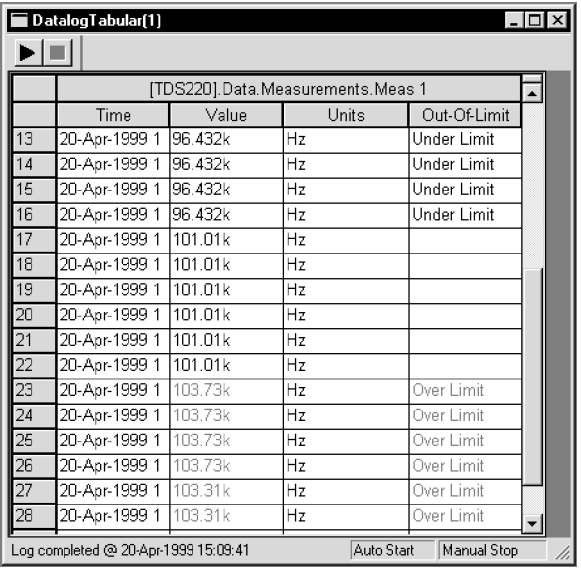

The table displays each data point one row at a time as an entry under the Value column. Time and Units columns record the time stamp and the units for each data value at fixed time intervals. As each new value is recorded, any values outside the alarm limits are drawn in the over- or under-limit colors, and a color-coded text label is inserted in the Out Of Limit column so that you can quickly identify out-of-limit measurements.

#### Starting and Stopping

The recording can be started with one of three selections: Automatic, Manual, and Time. The default is Automatic, with a data refresh rate of every two seconds. Recording can be stopped with one of three selections: Manual, Time, Duration. The default is Manual. You can

set the recording methods from the Recording tab of the property page (refer to Setting Properties on page 4-5). The minimum rate you can set is 1 second.

#### I/O Operations

You use drag and drop mouse operations to copy and link scalar values, such as a TDS oscilloscope automatic measurement, from the Explorer View to the datalogging-tabular data sheet, dropping the measurement anywhere in the data sheet table. Subsequent copies or links to the same data sheet create separate charts (two variables cannot be recorded in the same table).

You use drag and drop mouse operations to copy a data table from data sheets to Microsoft Word or Excel. Two columns of scalar values are transferred with measurement values appearing along recording times.

You can transfer the tabular data as a screen image by dragging the entire sheet to Microsoft Word. You can also drag selected variables to Excel or another Datalog Tabular sheet. Refer to page 3--15 and Copy and Linking on page 4-4.

#### Copying vs. Linking

You should link your data (right click and drag it), rather than copying because copying creates values that do not update. The Datalog Tabular data sheet monitors data, recording its variations.

When you link a scalar value to a tabular sheet, the source sends an update whenever data changes, possibly at irregular intervals. The data sheet collects all the data, but only enters the new row containing a data point at the data-logging rate specified in the data-sheet property sheet. If no new data has been received during a data-logging interval, the data sheet retains the last value logged.

#### Property Sheet

The property sheet can set table layout, how recording occurs (start, stops), and alarm limits on the recorded data. You can set these properties from the Datalog Tabular property pages (refer to Setting Properties on page 4-5). Refer to the online help for detailed information on the datalogging tabular sheet property dialog box.

## Instrument Explorer Sheet

The Instrument Explorer data sheet lets you view and manipulate the contents of instrument hard and floppy drives in an Explorer-like window. You can also:

- Do file utility tasks (copy, delete and paste files; create and delete directories).
- **Drag and drop files from the instrument drive to a Windows** directory.
- $\blacksquare$  Drag and drop instrument setups within the same instrument or to another instrument. Some instruments do not have accessible system settings, and so will not display this infomation in the sheet.
- $\blacksquare$  Drag and drop channel waveforms to reference waveform storage within the same instrument or in another instrument.
- $\blacksquare$  Do remote screen hardcopy operations and save the hardcopy file to a selected location.

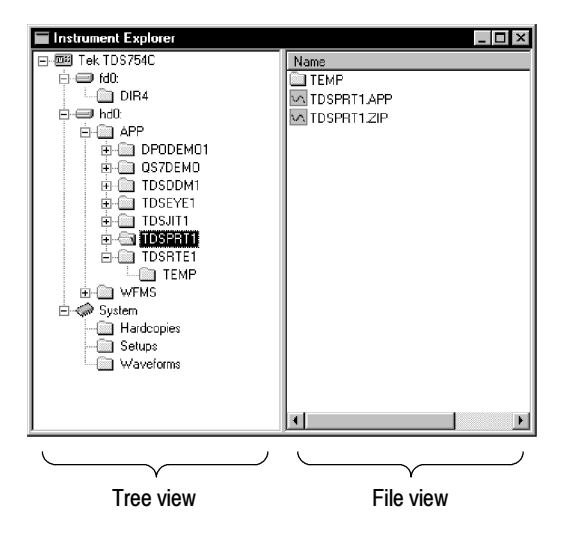

The Instrument Explorer sheet consists of a tree view and a file view. The tree view (left side) shows drive directories and subdirectories in a hierarchical tree layout, as well as instrument system files such as saved setups and waveforms. The files view (right side) shows the contents of a selected tree view directory.

**NOTE**. When you open the Instrument Explorer sheet, each instrument actively connected to WaveStar is polled to obtain that instrument's drive and system information. Therefore, the more instruments connected to WaveStar, the longer it takes to open the Instrument Explorer sheet.

#### Accessing Drives and Directories

Instrument drives (hard disks or floppy drives) are represented by a drive icon. To view the contents of a drive, select the + icon next to that drive. The tree view displays any subdirectories that are within the drive.

To view the files within a drive, select the drive folder icon. The file view displays all files and directories located within the selected folder.

#### Manipulating Files

To quickly copy a file to another location on the same instrument, to a drive on another instrument, or to a Windows directory, just drag and drop the file to the desired destination.

#### **NOTE.** You cannot drag and drop folders.

WaveStar changes the cursor icon from its default shape to a 'not' icon  $(Q)$  if a selected file or directory cannot be moved to the current location.

You cannot copy a reference waveform onto a waveform channel or math source file.
You can also right-click on a file or folder to display a pop-up menu that contains commands to copy, delete, and paste files, as well as directory commands that let you delete and create directories. The pop-up menu is context-sensitive, only displaying or enabling the commands that are available for the selected object.

The pop-up menu also contains a properties item. Selecting properties displays a message box that contains information such as instrument name and the path to the selected object.

#### System Functions

Many instruments contain internal memory locations for instrument setups, reference waveforms, and so on. WaveStar displays these types of memory locations under the System icon in the tree view, and handles them like files. System categories include Hardcopies, Setups, and Waveforms.

**Hardcopies.** Hardcopies lets you save the selected instrument's screen to a specified file. The Hardcopies file view lists the image file formats available to your instrument. This function is a remote screen hard copy function. To save the instrument screen image to a file, select the Hardcopies folder in the tree view, then drag and drop the file format type icon in the file view to the target instrument drive or Windows directory.

Setups. Setups lists the available instrument setup locations. You use these setup 'files' to save the current setup to a user setup, or load a user setup into the current instrument. To copy a current setup to a user setup, select the current setup in the file view and drag and drop it onto the user setup icon in the same instrument. To copy a user setup to a current setup, select the user setup icon and drag and drop it onto the current setup icon of the same instrument.

Waveforms. Waveforms lists the instrument waveform storage locations, as well as the waveform sources (channels, math operations, and so on). To copy a channel or math waveform to waveform storage, just drag and drop the waveform source onto a reference (Ref1, Ref2 and so on) icon.

## Notes Sheet

The Notes data sheet lets you enter and save textual notes and graphical images that you want to record for the open workbook file. Specifically, you can do the following:

- **Type textual notes.**
- $\Box$  Copy and paste notes and bitmapped images between the clipboard and the notes sheet.
- Drag and drop instrument screens from the Explorer View to the notes sheet.
- Drag and drop (or cut, copy, and paste, depending on application) between the notes sheet and other Windows applications.
- Save, recall, and edit instrument setup information in a Notes sheet or other ASCII text editor.
- Right click in the data sheet area to pop-up a menu that lets you save, close, or print your data sheet or access online help about the data sheet.
- **Format the text font, color, and alignment using the toolbar** buttons. (If the toolbar buttons for the Notes Sheet are not displayed, go to the View menu for the WaveStar application and check Datasheet Toolbar.)
- Use toolbar buttons and WaveStar menu commands to Save, Cut, Copy, Paste, and Print notes sheet contents.

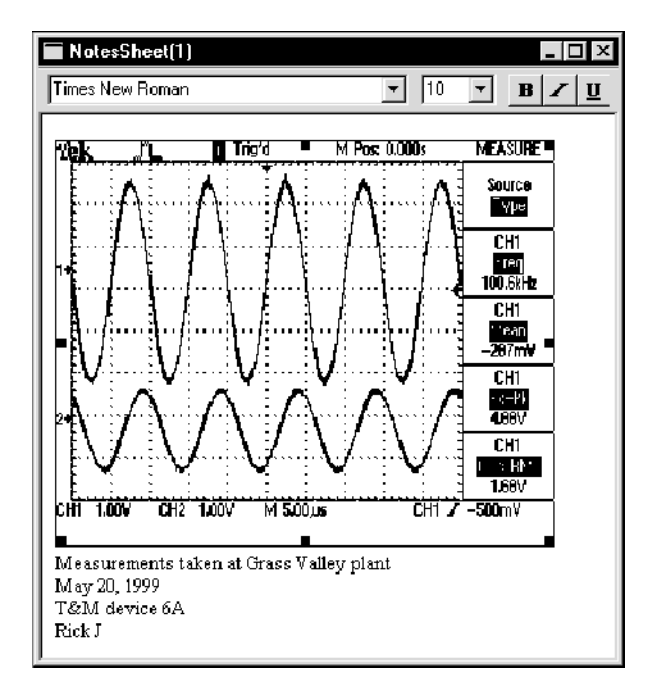

#### Supported Applications

Use your mouse to drag and drop text or bitmapped images between the notes sheet and Windows applications such as Microsoft Office applications and the Windows Notepad.

When copying an XY or YT graticule to another application, you have the choice of copying the graticule as it is displayed on screen (which may be a partial graticule) or copying the entire graticule. Copying a partial graticule is useful if, for example, you want to zoom in the display and copy a particular area of a waveform. To always copy the entire graticule whether or not it is fully displayed, select the View menu and check the Transfer Full Graticule menu item.

#### Saving and Recalling Instrument Settings

WaveStar lets you save, recall, and edit instrument settings in the Notes data sheet. You can save settings for the entire instrument or specify a category of settings such as trigger or horizontal. The settings are stored as one long ASCII string of instrument-specific programming commands.

To save the current instrument settings, select Data | Settings in the Explorer view. Then use the mouse to drag and drop the setting information to save from the Explorer view to the Notes sheet.

To recall settings to load into an instrument, open the Notes sheet that contains the settings to load. Next, select the instrument setting text with the mouse. Make sure you do not forget any text critical to command syntax, such as colons or semicolons. Finally, drag and drop the selected text onto the appropriate Data | Settings icon in the Explorer view.

If you are familiar with the programming commands for your instrument, you can edit the commands in the Notes sheet to change your instrument settings. Use the standard windows commands and methods to enter, copy, cut, and paste text in the Notes sheet.

## Power Harmonics Data Sheet

The Power Harmonics data sheet displays power and harmonic information based on signal voltage and current waveforms. You can display the power and harmonic information in either table or graphical bar chart format. The following figures show the same power harmonics data in tabular and graphical format.

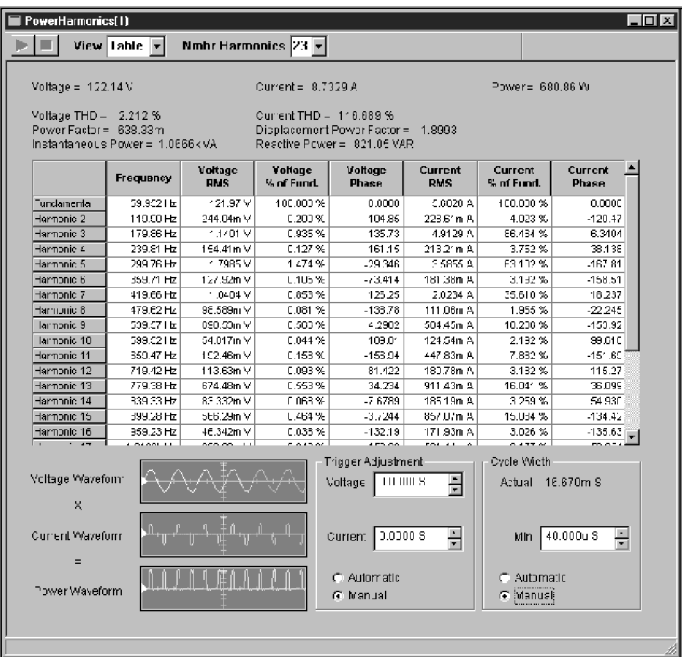

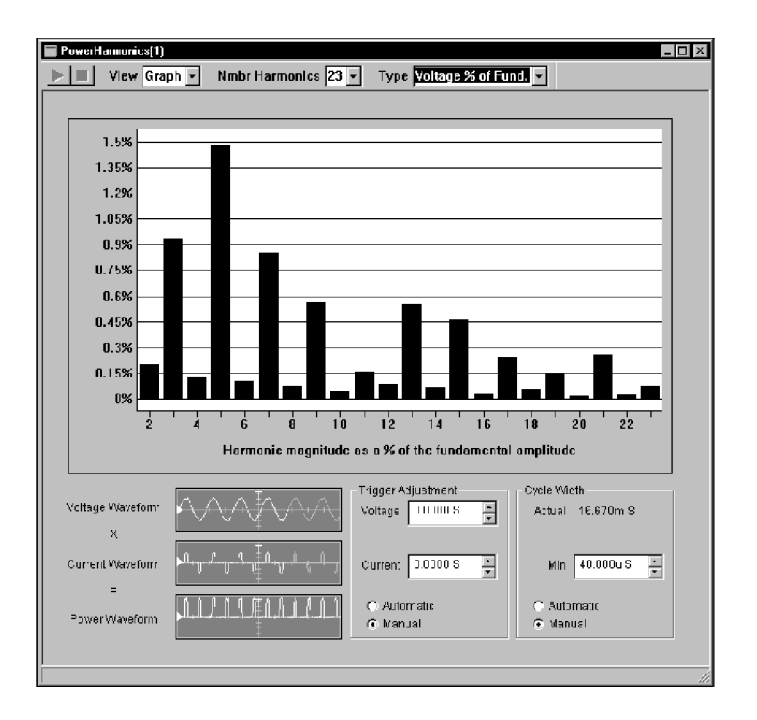

Power Harmonics Conventions. The following conventions apply to the Power Harmonics data sheet:

- -You need to provide both a voltage and current waveform.
- - You can copy or link voltage and current information from an instrument in the Explorer view or from another data sheet.
- For optimum harmonics calculations, use four signal cycles. Fewer cycles will result in less accurate calculations, and more cycles does not improve calculation accuracy. The status bar at the bottom of the sheet displays an error message when fewer than four cycles are used for calculations.

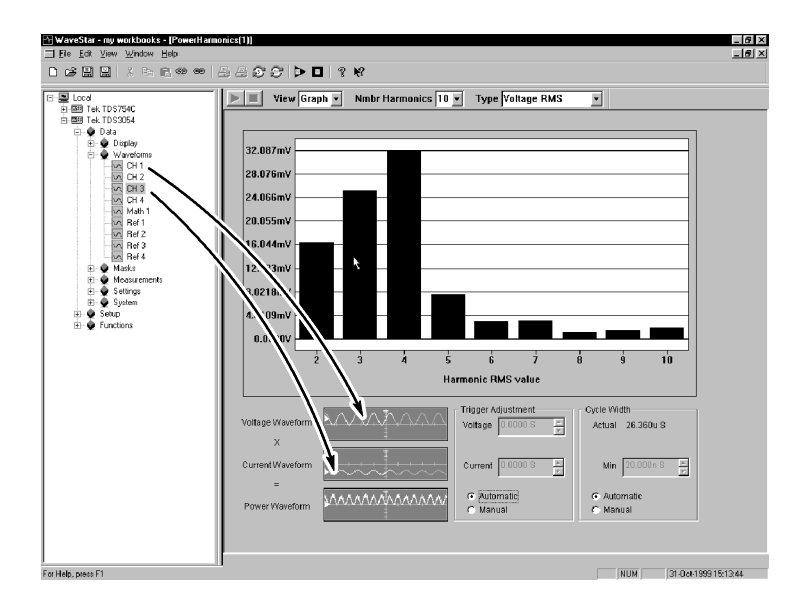

Once both waveforms are copied or linked, the Power Harmonics sheet calculates the power waveform by multiplying the voltage and current waveforms. You can copy or link the calculated power waveform to another data sheet. WaveStar recalculates and updates power and harmonic information whenever the data changes (when linked) or a refresh action occurs.

#### Power Harmonics Sheet Fields

The following text describes the purpose of each Power Harmonics sheet field.

View. Selects between viewing data in graphical mode or tabular mode.

Nmbr Harmonics. Selects the number of harmonics to use for calculating harmonic information. The range of values is from 2 to 51.

**Type (graph view mode).** Selects which data type to display in the bar graph area. Available types are voltage RMS, voltage % of fundamental, voltage phase, current RMS, current % of fundamental, and current phase.

**Waveform fields.** Location where you drag source voltage and current waveforms, and location of calculated power waveform that you can drop onto another data sheet or instrument. The highlighted portions of waveforms in the fields are the cycles used for calculating power harmonics information.

**Trigger Adjustments.** Aligns the voltage and current waveform trigger points. The Power Harmonics sheet calculates power by aligning the voltage and current waveforms trigger points. Because you can use different instruments to measure voltage and current values, you may need to align waveform trigger points. You can let WaveStar use the waveform trigger points as is (automatic mode), or adjust the trigger point for either or both the voltage or current waveforms (manual mode).

Cycle Width. Sets the mimimum cycle width over which the sheet calculates power harmonic information. You can let WaveStar automatically determine the mimimum cycle width, or set this field to manual and adjust the minimum cycle width to meet your requirements. Noisy signals may require you to manually select a longer cycle width.

The Power Harmonics sheet shows which cycles are used for calculations by highlighting the waveform cycles in the Waveform fields.

## Scalar-Viewer Data Sheet

If you want to view one or more scalar values, copy or link them from the Explorer view to this data sheet. Such values display with time stamp, data value, and data units.

When you want to compile a custom view of measurements (or any set of scalar data) or download your TX-DMM stored memory (WSTRM), use the Scalar-Viewer. For example, if you want to continuously monitor measurements taken by different instruments, connect those instruments to WaveStar and drag those measurements from the Explorer View to a common Scalar-Viewer sheet. Or drag scalars from other data sheets to the Scalar-Viewer sheet.

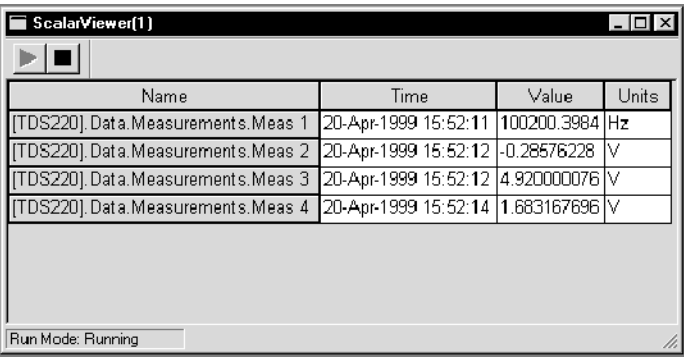

#### I/O Operations

You use drag-and-drop mouse operations to copy and link scalar values, such as a TDS oscilloscope automatic measurement, from the WaveStar Explorer View to the Scalar-Viewer sheet, dropping the waveform anywhere in the data sheet table. Subsequent copies to the same Scalar-Viewer sheet create separate rows in its table.

Copy your data if you want to just get the current value; link it (right click and drag it), if you want the data to update.

You use the same operations to copy and link scalar values from Scalar-Viewer data sheets to other data sheets that accept scalar values. Refer to page 3-15 and Copy and Linking on page 4-4.

#### Supported Applications

You use drag-and-drop mouse operations to copy a Scalar-Viewer table to data sheets or to Microsoft Word or Excel. Scalar values are transferred with measurement values appearing alongside recording times.

To copy a bitmapped image of the data sheet instead of numerical values, uncheck both simple and rich text in Clipboard Formats dialog box, accessed from the Edit menu, before copying.

#### Property Sheet

The property sheet can set various attributes of the table layout. You can set these attributes from the Scalar-Viewer properties page (refer to Setting Properties on page 4-5). Refer to the online help for a detailed description of the Scalar-Viewer data sheet property page and each entry field in the property sheet.

## StripChart Data Sheet

A StripChart data sheet plots the value of from 1 to 16 single scalar data items, such as a waveform measurement, on a scrolling horizontal graticule. Although you can monitor up to 16 values in a StripChart data sheet, for practical reasons you will probably not want to measure more than two or three variables per data sheet.

The StripChart data sheet contains two windows; the current data window, and the history data window. The current data window shows the current data for the last  $n$  time periods, where  $n$  is defined by the acquisition sample rate. New data 'pushes' old data to the left edge of the graticule, and data at the left edge of the current data window is erased from the graticule. You can choose to have points on the graph connected by lines or displayed as levels (dots).

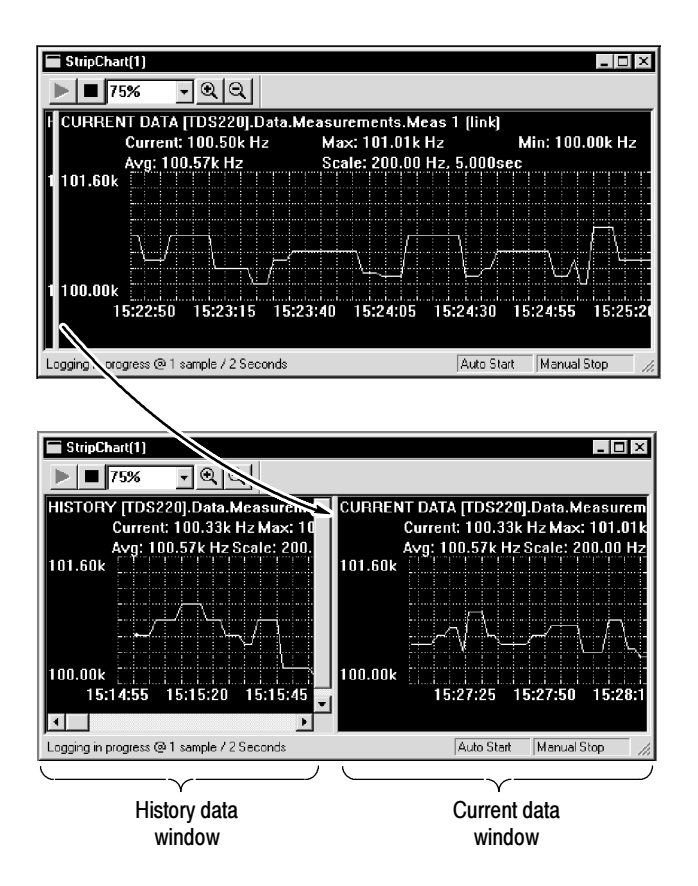

The history data window displays all data points acquired from the start of the current acquisition. To view the history window, move the cursor onto the vertical window separator bar at the left of the current data window, press and hold the left mouse button, and drag the separator bar to the right. You can then use the scroll bar controls to view entries in the entire history data window. By default, the history data window is minimized when you first open a StripChart data sheet.

#### I/O Operations

You use drag and drop mouse operations to copy and link scalar values, such as a TDS oscilloscope automatic measurement, from the Explorer View to the StripChart data sheet, dropping the measurement anywhere in the graticule area. Subsequent copies to the same StripChart sheet create separate strip chart graticules within the StripChart window (two measurements cannot be plotted on the same StripChart graticule). You cannot drag waveforms from a YT or XY sheet to a StripChart sheet.

You use drag and drop mouse operations to copy a StripChart recording to data sheets or Microsoft Word or Excel. Two columns of scalar values are transferred with measurement values appearing along recording times. Refer to page 3--15 and Copy and Linking on page 4-4.

#### Copying vs. Linking

Strip charts monitor data, recording its variations. Because of this, you should link your data rather than copying it, since copying creates a value that does not update. To link data, right click on the data and hold down the mouse button; drag the data to the Strip chart sheet. Then select Link from the shortcut menu that pops up.

When you link a scalar value to a Strip chart sheet, the data source sends updated data whenever data changes, possibly at irregular intervals. The data sheet collects all the data, but only plots a data point at the plot rate specified in the strip-chart property sheet. If no new data has been received during a data-logging interval, the data sheet plots the last value logged.

#### Starting and Stopping

The recording can be started with one of three selections: Automatic, Manual, and Time. The default is Automatic, with a recording sample time of one second. Recording can be stopped with one of three selections: Manual, Time, or Duration. The default is Manual. You can set the recording methods from the Recording tab of the property page (refer to Setting Properties on page 4-5). The minimum data sample rate you can set in the properties page is 1 second.

**NOTE**. If you restart recording on a stopped sheet, all data in that data sheet is lost. To save data, open a new data sheet and link to the same sources as the stopped sheet.

#### Property Sheet

The property sheet can set a variety of display characteristics, turn on various types of measurement cursors, and more. You can set these properties from the Strip Chart properties pages (refer to Setting Properties on page 4-5). Refer to the online help for detailed information on the StripChart property dialog and each control field in the dialog.

#### Cursors

Cursors are used to measure the waveform plot. You can put cursors on the strip-chart sheet using the Cursor Property Page. Cursor readout values indicate the vertical or horizontal value at the cursor location. Vertical cursor position values appear as dX and X. Horizontal cursor position values appear as dY and Y.

Vertical and horizontal are the only permitted cursor types on the Stripchart sheet.

## Waveform Measurement Data Sheet

The waveform measurement data sheet displays a table of standard waveform measurements. When you drag a waveform to this sheet, the application automatically calculates and displays the measurement values as shown below in the following figure.

Each waveform is presented as a column of measurements. Each time a new waveform is dropped onto this sheet, a new column of measurements is created immediately to the right of any existing columns.

#### I/O Operations

You use drag and drop mouse operations to copy and link waveforms (not scalar data) from the Explorer View to the waveform measurement data sheet.

You use the same operations to copy and link waveforms from this data sheet to other data sheets. You can also copy or link a single measurement from this data sheet to any other sheet that accepts scalar values. Refer to page 3-15 and Copy and Linking on page  $4-4$ .

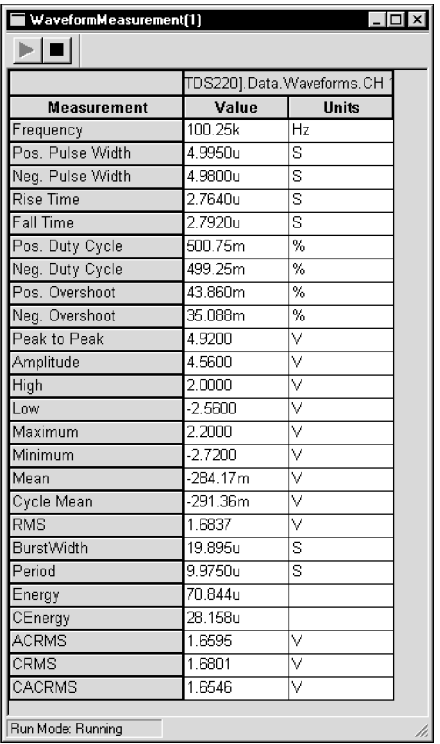

#### Supported Applications

You use drag and drop mouse operations to copy measurements from this sheet to Microsoft Word or Excel. Specifically, you can do the following:

- Click a single measurement and drag it to Microsoft Word or Excel.
- Shift click to select more than one measurement for dragging as a group.
- Click in the title bar to select all of the measurements; shift click to select additional columns as desired. After selecting the last column, hold shift to drag all the columns to Word or Excel.

#### Property Sheet

Use this property sheet to control table layout characteristics and the measurement method (refer to Setting Properties on page 4-5). Refer to the online help for detailed information on the waveform measurement property dialog and each control field in the dialog.

## Waveform Tabular Data Sheet

A Waveform Tabular Sheet creates a table of values for each waveform that you copy or link to it. It periodically updates the values if you link them from the data source.

The Waveform Tabular Sheet shows the waveform as sequential values in a table column with each value accompanied by a time value. The time value is the time of the waveform sample relative to the waveform record trigger.

You can modify the waveform by editing the table cells, but you can not change the length of the waveform by adding or deleting cells, nor can you change the units.

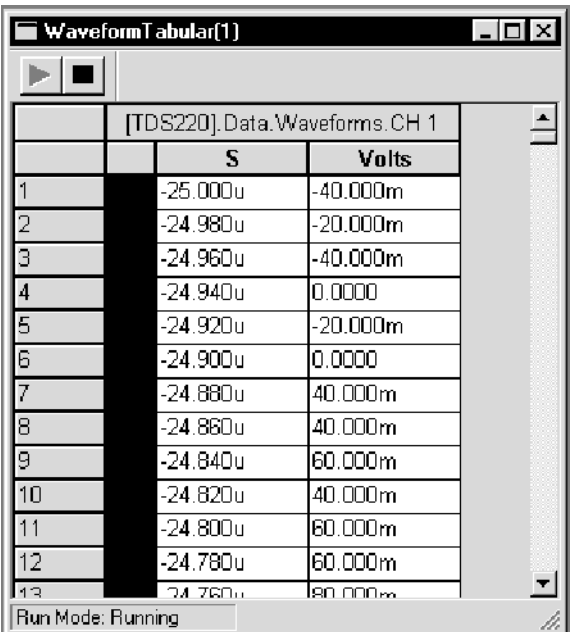

#### I/O Operations

You use drag and drop mouse operations to copy and link waveforms, such as channel waveforms from a TDS oscilloscope, from the Explorer View to the waveform-tabular data sheet, dropping the waveform anywhere in the data sheet table. Subsequent copies or links to the same data sheet create separate table charts (two waveforms cannot be recorded in the same table). You must drag a complete waveform (a column) to an XY or YT data sheet (or another Waveform Tabular data sheet).

Use drag and drop mouse operations to copy a table from a data sheet to a Microsoft Office application. Two columns of scalar values are transferred with measurement values appearing along recording times.

You can transfer the tabular data as a screen image by dragging the entire sheet to Microsoft Word. You can also drag selected variables to Excel or another Datalog Tabular sheet. Refer to page 3--15 and Copy and Linking on page 4-4.

#### Property Sheet

Use this property sheet to control table layout characteristics (refer to Setting Properties on page 4-5). Refer to the online help for detailed information on the waveform tabular property dialog and each control field in the dialog.

## XY Data Sheet

The XY sheet displays waveforms in pairs as XY plots, with one waveform plotted on the X (horizontal) axis against the other on the Y (vertical) axis. The XY plot uses the same scale and position as the oscilloscope channels from which the XY components are obtained.

The XY sheet presents the XY plot as a pair of X and Y component boxes, which appear along the bottom of the graticule.

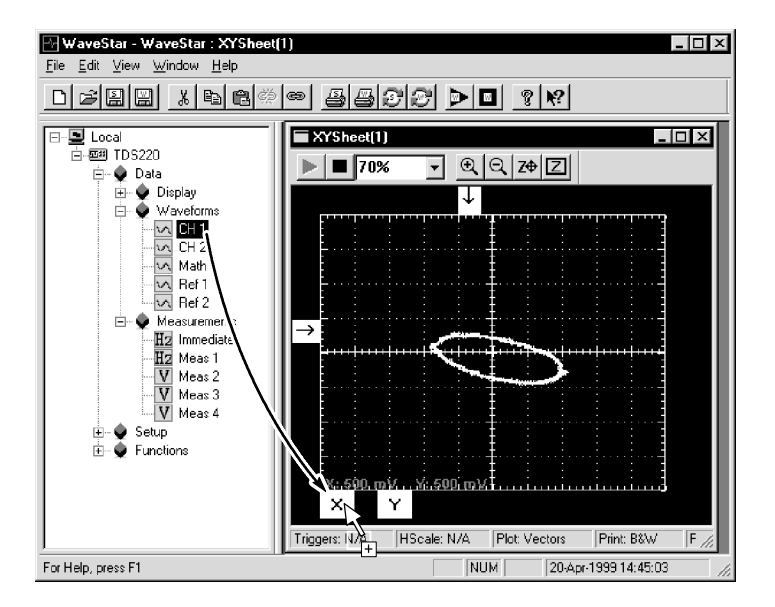

#### I/O Operations

Using the mouse to copy and link waveforms from the Explorer View to the XY data sheet, you can do the following I/O operations:

**Drag individual channel waveforms from the Explorer View and** other data sheets to the individual X or Y component boxes (located just below the bottom graticule) that comprise each XY waveform.

- **Drag two instrument waveforms simultaneously to an XY sheet** by dragging the instrument icon from the Explorer View and dropping the icon anywhere on the XY graticule. The first waveform in the hierarchy is plotted as X, the second as Y.
- **IDrag from each X and Y component individually, to the Explorer** View or another data sheet. To restore the waveform as a saved waveform for an instrument, display the instrument reference memories, and drag the waveform to the memory that is to store the waveform. You cannot undo this operation.
- **Drag and drop X and Y components individually or as an XY** waveform into Microsoft Office applications.

When copying an XY graticule to another application, you have the choice of copying the graticule as it is displayed on screen (which may be a partial graticule display) or copying the entire graticule.

Copying a partial graticule is useful if, for example, you want to zoom in the display and copy a particular area of a waveform. To always copy the entire graticule, select the View menu and check the Transfer Full Graticule menu item.

You can drop data onto either the XY sheet or to a specific waveform component box. Data dropped onto the XY sheet uses the first two waveforms as the X and Y components. Data dropped onto a specific waveform box overwrites existing data. The XY plot is drawn when both the X and Y component boxes are filled in.

#### Property Sheet

The property sheet can set various display and measurement characteristics. You can set these properties from the XY Properties page (refer to *Setting Properties* on page 4–5). Refer to the online help for detailed information on the XY sheet property dialog and each control field in the dialog.

#### **Cursors**

Cursors are used to measure the waveform plot. You display cursors using the Cursor tab on the Property Page. Cursor readout values indicate the vertical or horizontal value at the cursor location. Vertical cursor position values appear as dX and X. Horizontal cursor position values appear as dY and Y.

## YT Data Sheet

The YT data sheet lets you capture and graphically view multiple waveforms on a graticule with the same scale and position as on the oscilloscope. You also use the YT sheet to copy and edit waveform test masks. The YT sheet can display waveform and mask data simultaneously, enabling you to create a mask to fit a particular waveform.

#### Waveform Operations

The YT sheet displays one or more waveforms as a graphical view. This sheet displays amplitude on the Y-axis and the sampling index (for example, time) on the X-axis. The YT sheet displays waveforms and a graticule at the same scale and position as they appear on the oscilloscope screen. The number of waveforms that can be displayed is limited only by available memory. Some of the features of this sheet include cursor measurements, zoom function, and annotation.

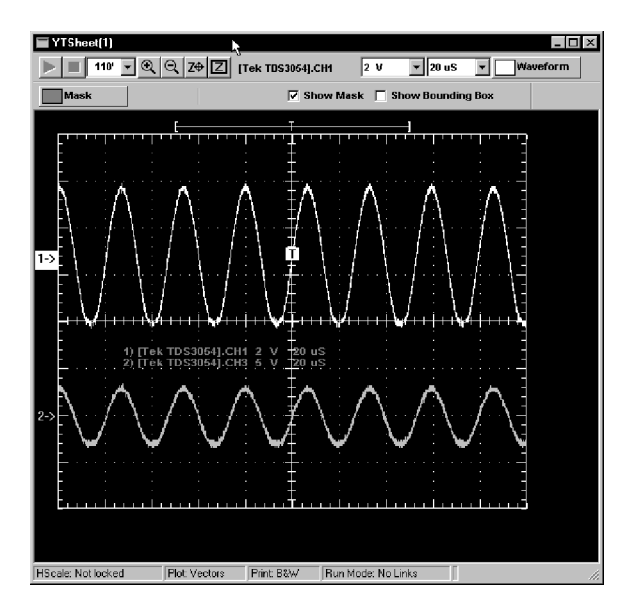

#### Copying Waveforms To and From an Instrument.

You use drag and drop mouse operations to copy and link waveforms from the Explorer View to the YT data sheet, dropping the waveform anywhere in the graticule area. You also use drag and drop mouse operations to copy data from data sheets to other Microsoft Windows applications. When copying a YT graticule to another application, you have the choice of copying the graticule as it is displayed on screen (which may be a partial graticule) or copying the entire graticule.

Copying a partial graticule is useful if, for example, you want to zoom in the display and copy a particular area of a waveform. To always copy the entire graticule whether or not it is fully displayed, select the View menu and check the Transfer Full Graticule menu item.

To restore the waveform to a specific channel, expand the instrument data channels in Explorer View, and drag the waveform to the desired channel. You cannot undo this operation. Refer to page 3-15 and *Copy and Linking* on page 4-4 for more information.

Changing the Waveform Scale. The Scale pulldown lists (located to the left of the Waveform button) in the sheet toolbar let you change the voltage or time scale of the selected waveform. To change a waveform's scale, select a waveform, then select the arrow button adjacent to the scale value to change. Select a new scale value from the pulldown list. The YT sheet redraws the selected waveform using the new scale value.

Selecting the Waveform Color. The Waveform button in the sheet toolbar lets you change the color of the selected waveform. To change a waveform color, select a waveform, then select the Waveform button. Select a new waveform color, then select OK.

**Property Sheet.** The property sheet can set various display and measurement characteristics. You can set these properties from the YT Properties page (refer to Setting Properties on page 4-5). Refer to the online help for detailed information on the YT sheet property dialog and each control field in the dialog.

**Cursors.** Cursors are used to measure the waveform plot. You can put cursors on the selected sheet using the Cursor tab on the Property Page. Cursor readout values indicate the vertical or horizontal value at the cursor location. Vertical cursor position values appear as dX and X. Horizontal cursor position values appear as dY and Y.

#### Print Banner

To print the full record length of all waveforms in the YT data sheet, select the data sheet and choose Print Banner... in the WaveStar File menu. The Print Banner option is useful when your YT data sheet contains waveforms that are longer than the width of the graticule.

#### Mask Editing

The YT sheet mask editing features allow you to create new test masks for an instrument family by modifying existing masks or defining mask parameters from scratch. The copied mask retains the instrument settings that were part of the original mask.

To edit an existing mask, or create a new mask based on an existing mask, simply drag and drop a mask from the Explorer view onto the YT sheet. WaveStar draws the mask on the graticule and shows existing line vertexes (points) as small squares, as shown in the following figure.

**NOTE.** If a mask is visible on your YT sheet, and you copy or link the YT sheet to another data sheet, the mask data is copied along with the waveform data. To prevent this, clear the Show Mask checkbox in the toolbar before copying or linking the YT sheet data to other sheets.

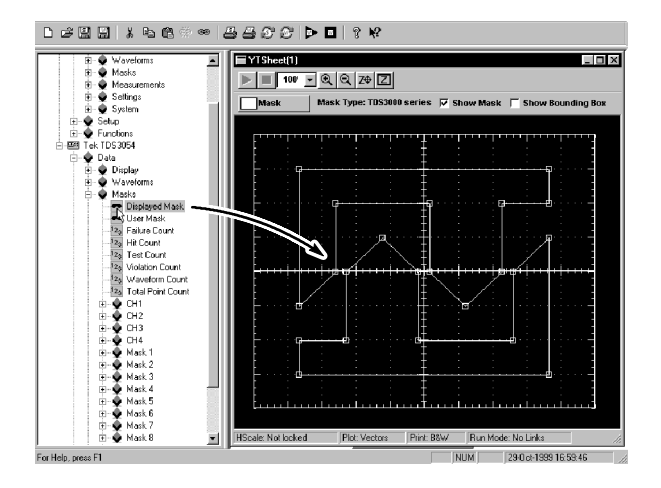

Mask Editing Conventions. The following conventions apply to the YT mask editing functions:

- - Copying a new mask onto a YT sheet with an existing mask deletes the existing mask and replaces it with the new mask.
- This documentation refers to each polygon in a mask as a segment, and a collection of segments as a mask. However, some instrument documentation calls each segment a mask, as well as the collection of segments.
- Each CSA-Series mask can contain a maximum of ten segments: Each TDS-Series mask can contain a maximum of eight segments.
- Each mask segment can have a maximum of 50 points.
- The YT sheet connects mask points in the same order that the mask source instrument connects those points. As different instruments use different algorithms to store and connect mask segment points, copying a mask from one instrument series to another may change the mask point order, and therefore change the mask segment shape.
- - To select a mask point or segment, position the cursor on the point or in the segment and double-click the left mouse button.

**Selecting Mask Color.** The Mask button in the sheet toolbar lets you change the color of the mask outline. To change the mask outline color, select the Mask button, select a new mask color, then select OK. The new mask color is stored and automatically used for all new YT sheets you open.

The mask color only affects the YT sheet mask color; the instrument will use its default mask color when you copy the YT mask to an instrument.

**Show Mask.** You use the Show Mask check box to toggle viewing of the mask on the YT sheet.

Show Bounding Box. You use the bounding box mode to quickly resize a mask segment. Bounding box mode displays a box around each segment that includes resizing points on the corners and sides of the bounding box. When you select and drag a resizing point, the bounding box redraws the mask segment proportionally to fill the resized bounding box. You cannot move any individual segment points while you are in bounding box mode.

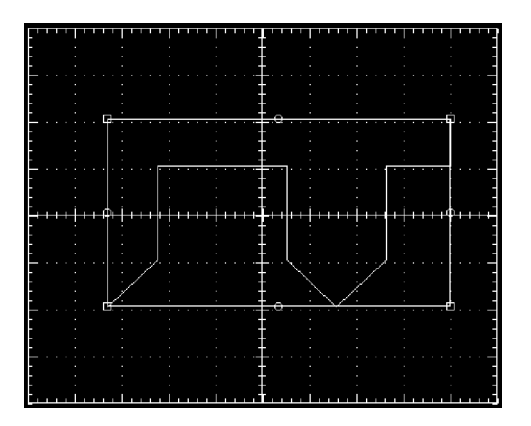

Moving Mask Segment Points. To select a segment point, position the cursor on the point A selected point fills with the current mask color. To move the point, press and hold the left mouse button and drag the point to a new location.

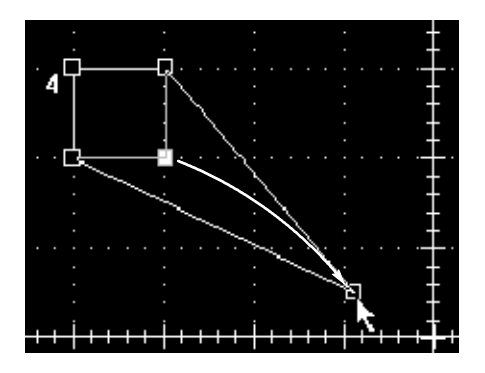

You can use the Zoom control on the YT sheet toolbar to magnify the image for performing critical point positioning. The point position values are shown in the status bar at the bottom of the sheet.

NOTE. As stated in the mask edit conventions section, different instruments use different algorithms to store and connect mask points. In some instruments, moving a point past a diagonal boundary causes that point to detach from its current line and reattach to a line on the other side of the boundary. This is normal behavior for these instruments. The YT sheet duplicates this behavior so that the mask segments you create on the YT sheet will look and work correctly on the target instrument.

Adding and Deleting Mask Points. The Mask editor lets you add new points to a segment halfway between the selected point and the next point counterclockwise from the selected point. To add a point, select the point, then press the right mouse button to display the pop-up menu. Select Add Point. The YT sheet adds the new point to the line segment.

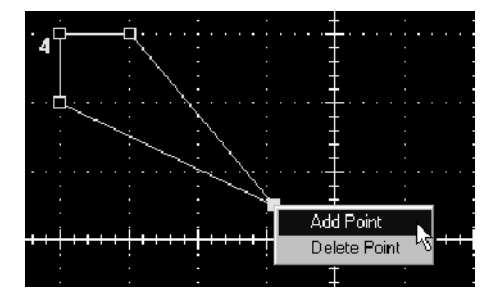

To delete a point, select a point, click the right mouse button, and select Delete Point from the pop-up menu.

Adding, Duplicating, and Deleting Mask Segments. To add a new segment to a mask, select Mask > Add Segment from the WaveStar main menu. WaveStar adds a small box segment to the upper-left corner of the graticule, and assigns it the next consecutive mask segment number. You can then edit this new segment by adding and moving points to obtain the mask segment shape you need.

To duplicate a segment, position the cursor within the segment; the cursor will change to a four-way arrow to indicate that you are within a segment. Then right-click the mouse to display the pop-up menu. Select Duplicate; WaveStar draws the duplicated segment slightly above and to the right of the selected segment.

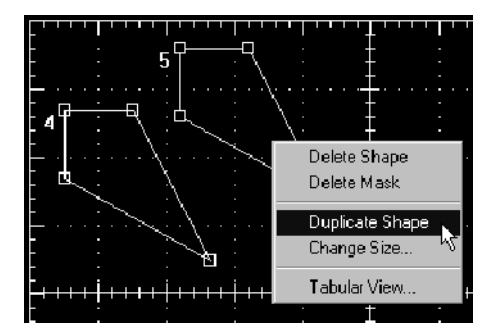

To delete a mask segment, position the cursor within the segment, right-click the mouse, and select Delete Segment from the pop-up menu. WaveStar deletes the selected mask segment. You can also delete the entire mask by selecting Delete Mask from the pop-up menu.

The **Change Size...** pop-up menu item opens a dialog box that lets you enter numeric parameters to increase or decrease the size of a segment.

Mask Table Editing. Another way to move points is to use the mask point table. The point table lists all points in a segment with their corresponding position. To display the point table, select a segment and right-click the mouse button to display the segment pop-up menu. Select Tabular View... ; WaveStar displays the Mask Tabular View dialog box.

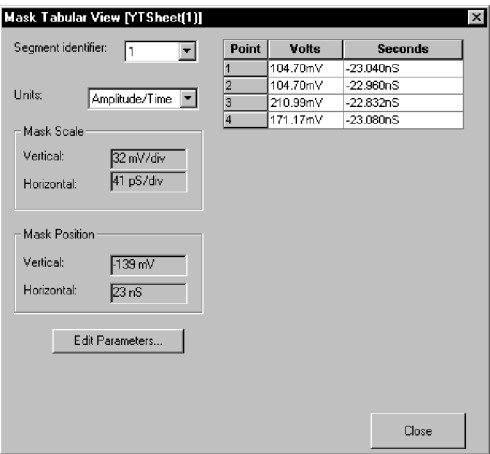

To edit the values in the dialog box, position the cursor in the table cell to edit, then left-click the mouse. Enter the new value for the cell. Repeat for each cell to edit. The mask segment updates immediately when you enter new values in the table.

- $\blacksquare$  To add a new point to the table, select a row and then press the INSERT keyboard key. The table editor inserts a new blank row above the selected row.
- $\blacksquare$  To add a new point to the end of the table, select the last row in the table and then press the ENTER keyboard key.
- $\blacksquare$  To delete a point from the table, select the point row to delete and press the DELETE keyboard key.
- $\blacksquare$  To edit a different segment, select a new segment from the Segment Identifier pulldown list.
- When you are done editing the table cells, select the Close button.
- $\blacksquare$  To change the units used to display the point positions, select the Units list to select between Amplitude/Time and Divisions. The table values update to show the selected unit type.

Creating a New Mask. You can use WaveStar to create new masks from scratch. To create a new mask, open a new YT data sheet. Then select Masks > New Mask. Next, select the target instrument family for the mask from the Select Instrument dialog box. WaveStar draws a square segment in the center of the YT graticule. Finally, use the mask edit functions to create the segments for your new mask.

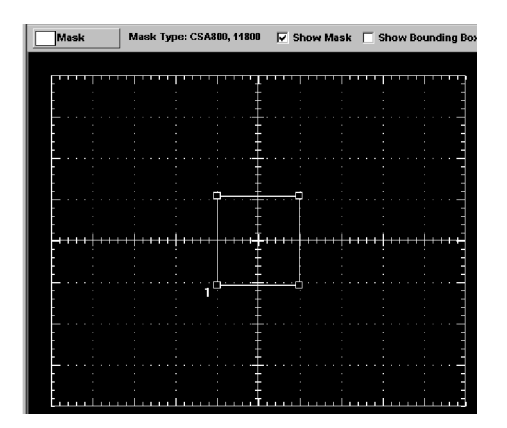

To set the mask parameters, open the Edit Mask Parameters dialog box (Masks > Tabular View > Edit Parameters...). The number and type of parameters displayed depends on the parameters supported by the target oscilloscope. Refer to oscilloscope documentation for a description of that instrument's mask parameters.

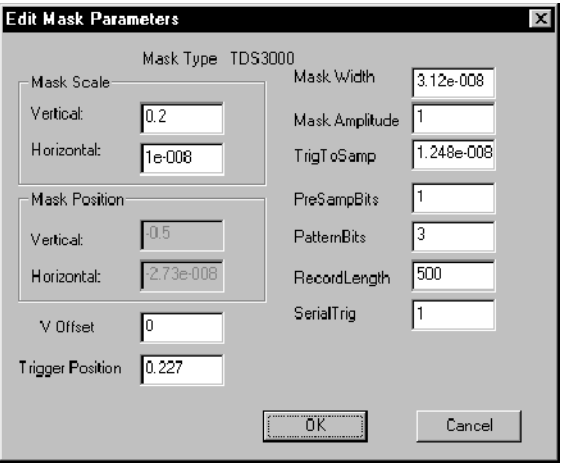

**Saving a Mask.** WaveStar handles a YT sheet with a mask just like any other data sheet file; you can save the YT sheet as part of a workbook, or you can save the YT sheet to an individual file. You can create a mask library by creating a workbook that contains only YT sheets with mask data. You can also save mask data by exporting it to a .MSK format file. Refer to page 4-42 for information on how to import and export .MSK files.

**Copying a Mask to an Instrument.** When you are ready to load your mask on an instrument, position the cursor within the graticule but outside of any mask segments. Press and hold the left mouse button, and move the cursor to the appropriate icon in the Explorer view. WaveStar loads the mask data into the instrument.

Importing/Exporting a Mask. WaveStar can import and export MSK mask format files. To import a MSK file, select File > Import..., select Mask Files Type, and navigate to the mask file to import. WaveStar loads the mask data into the active YT data sheet.

For your convenience, WaveStar comes with library of mask files in .MSK format. The mask library is located in the WaveStar installation directory, in a directory called MaskLibrary. The mask files are organized by instrument family and measurement type.

To export the mask in the active YT sheet to a .MSK file, select File > Export Datasheet..., and then enter the file name and destination directory.

# Procedures

 $\sim$   $\sim$ 

## Procedures

This section outlines task-oriented procedures for using WaveStar Software.

## Display Waveforms in the YT Data Sheet

Follow the steps below to display waveforms in the YT view.

- 1. In the Explorer View, click on the Data branch under the instrument that will source the waveform to display the data resources under it.
- 2. Double click on the Waveforms resource (or single click its  $+)$  to display the waveform sources below it.
- 3. To copy, left click and drag the waveform resource (Channel, Math, or Ref) to the YT data. Release the waveform in the data sheet graticule area to drop the waveform on the data sheet.
- 4. To link rather than copy, right click and drag the waveform to the YT data sheet. Release the mouse button, and select Link in the shortcut menu that pops up.
- 5. Repeat this procedure to copy or link additional waveforms to the data sheet as desired.

#### Tips

- Drag the channel indicator (located left of the graticule) up and down to vertically position the waveform. (You can also use the keyboard arrows (↑ and ↓) to position the waveform.)
- Drag the waveform record view (located above the graticule) to horizontally position the waveform in the graticule. (You can also use the keyboard arrows ( $\leftarrow$  and  $\rightarrow$ ) to position the waveform.)
- $\blacksquare$  To remove the waveform just dropped into the window, immediately select Undo Drop Waveforms in the Edit menu (the undo function is not available for extremely large records).

## Display Two Waveforms in the XY Data Sheet

Follow the steps below to display waveforms in the XY view.

- 1. In the Explorer View tree, click on the Data branch under the instrument that will source one of the waveforms to display the Data resources under that Data branch.
- 2. Double click on the Waveform resource (or single click its +) to display the waveform sources below it.
- 3. To copy, left click and drag the waveform source (Channel, Math, or Ref) onto the X tab. Release the waveform while holding it over the X tab.

To link rather than copy, right click and drag the waveform to the X tab. Release the mouse button, and select Link in the shortcut menu that pops up.

4. Repeat this procedure to display a Y source and copy or link it to the Y tab. Be sure to release over the Y tab, not the X tab.

**NOTE.** The X and Y tabs always appear below the graticule. If they are not visible, expand or scroll the data sheet window.

#### Tips

- If you drag and drop a data source icon that contains more than two waveforms onto the XY graticule, the first waveform in the list will be used for the X tab and the second available waveform will be used for the Y tab.
- **IDrag the indicator to the left of the graticule up and down (or use** the keyboard  $\uparrow$  and  $\downarrow$  arrows) to vertically position the XY plot to position the waveform.
- **IDrag the indicator above the graticule to horizontally position the** XY plot.
- To swap the X waveform with the Y, select Swap XY from the Edit menu.
- $\blacksquare$  To remove a waveform just dropped into the window, immediately select Undo Drop Waveforms in the Edit menu.

## Dynamically Position Waveforms

- 1. In an XY or YT data sheet, locate the channel indicator of the waveform to be positioned. YT sheets have channel indicators on the left border of the graticule; XY sheets have a Y channel indicator on the left border and an X channel indicator on the top border of the graticule.
- 2. Click and drag any of the channel indicators to adjust positions as desired up and down (and left and right for XY data sheets).
- 3. YT waveforms have a waveform record view above the graticule. Click and drag the record view to position the selected waveform horizontally in the graticule.

## Zoom the YT, XY, or StripChart Data Sheets

In YT, XY, or StripChart data sheets, use the following methods for zooming in or out.

#### To Zoom in Increments or by %

Click the first toolbar button from the left to zoom in; click the second toolbar button to zoom out.

Select a percentage to zoom to from the drop-down list on the data sheet toolbar. The display will zoom to a percent of the default full size.

#### To Zoom to Full Screen (YT and XY sheets only)

Click the third toolbar button to zoom the data sheet display to best fit the current size of the graticule to the data sheet window.

#### To Zoom On a Waveform Feature (YT and XY sheets only)

Click the fourth toolbar button to begin to zoom in on a waveform feature. Left click and drag to draw a zoom box around the feature to be viewed. Release the left mouse button to complete the zooming.

## Change the YT or XY Waveform Display (Properties)

To change the position and scale of a waveform in a YT or XY data sheet, first open a YT or XY data sheet, and drag waveform data from the Explorer View into the data sheet.

#### To Position a Waveform

For data in both YT and XY data sheets, drag the channel indicator (left of graticule) up and down to vertically position the waveform.

For data in an YT data sheet, drag the waveform record view (above graticule) to horizontally position the selected waveform in the graticule.

#### To Scale a Waveform

- 1. Select View > Properties.
- 2. Select the **Graticule** tab in the Properties dialog and set the number and size of the horizontal and vertical divisions.
- 3. Select the desired waveform tab in the Properties dialog; use the pulldown lists to select the horizontal and vertical scale and position settings of the waveform.
- 4. Click OK to apply the changes and close the Properties dialog.

#### To Change Waveform Color

To change the color of a waveform after the waveform has been acquired, follow the steps below.

- 1. While in the XY or YT data sheet, select View > Properties.
- 2. When the Waveform Properties dialog window appears, select the tab containing the name of the desired waveform, click the color button, select a new color from the Color window, and click **OK** to accept the color change and close the dialog.
3. Click OK in the Waveform Properties dialog window.

#### To Lock the Trigger Points or Horizontal Scales of YT Waveforms

- 1. With the YT data sheet selected, select View > Properties.
- 2. Select the Plot tab in the Properties dialog.
- 3. Select or deselect the check boxes to toggle locked trigger points and horizontal scales.
- 4. Click OK to accept the changes and close the Properties dialog.

#### To Display the Trigger Point on YT Waveforms

- 1. With the YT data sheet selected, select View > Properties.
- 2. Select the **Plot** tab in the Properties dialog.
- 3. Select or deselect the Display Trigger Point checkbox to toggle the trigger point display on the graticule.
- 4. Click OK to accept the changes and close the Properties dialog.

#### To Change the Graticule for XY and YT Data Sheets

- 1. With either an XY or YT sheet selected, select View > Properties.
- **2.** Select the **Graticule** tab in the Properties dialog. In this dialog you can set the following Graticule properties:

Graticule Type. Select from Full, Grid, Crosshairs, or Frame.

Horizontal Divisions. Set the number of horizontal divisions.

Vertical Divisions. Set the number of vertical divisions.

Size of Divisions. Set the size and dimensions of the horizontal and vertical divisions.

Graticule Color. Set the graticule color.

Background Color. Set the graticule background color.

Print black and white. Toggles the printing color of the data sheet.

Set Default. Click Set Default to set the new settings as default.

3. Click OK to accept the changes and close the Properties dialog.

#### To Change the Plot Style of XY Waveforms

- 1. With the XY data sheet selected, select View > Properties.
- 2. Select the Plot tab in the Properties dialog.
- 3. In the Plot Type pulldown list, select either Dots or Vectors for the plot type. Dots displays the waveform data points as individual dots on the graticule. Vectors displays the waveform data points as a connected line on the graticule.
- 4. Click OK to accept the changes and close the Properties dialog.

#### Creating a New Mask

- 1. Open a new YT data sheet.
- 2. Select Masks > New Mask.
- 3. Select the target instrument family for the mask from the Select Instrument dialog box.
- 4. Use the mask edit functions to create and edit the segments for your new mask.
- 5. Select Tabular View from the Masks menu.
- 6. Select the Edit Parameters... button.
- 7. Enter the mask parameters in the Edit Mask Parameters dialog box.
- 8. Click OK to accept the mask parameters.
- 9. Save the YT sheet.

## Measure Waveforms using the Waveform Measurement Data Sheet

Drag and drop waveform data from YT, XY, or Waveform Tabular sheet into Waveform Measurement sheet

- 1. Open a YT, XY, or Waveform Tabular sheet with waveform data in it.
- 2. Select File > New.
- 3. Select Waveform Measurement Sheet from the New Sheet dialog.
- 4. Use the mouse to drag the waveform (from the XY or YT sheet) or column of waveform data (from the waveform tabular sheet) to the waveform measurement data sheet. The waveform measurement data sheet will update with measurement values of the waveform data you dragged to it.

## Measure StripChart Plots using Cursors

- 1. Select File >New, and select StripChart from the New Sheet dialog to open a StripChart data sheet.
- 2. With the StripChart sheet selected, select View > Properties.
- 3. Select the Cursors tab in the Properties dialog, and select a cursor type from the pulldown list. Click  $\overrightarrow{OK}$  to apply the new settings and close the dialog.
- 4. Use the mouse to set the cursor positions in the StripChart data sheet.

## Set Up Instrument (Data Source)

- 1. Make sure the GPIB or RS-232 connection from the PC to the instrument is established.
- 2. With a GPIB or RS-232 connection between the PC and the instrument established, instrument resources, including most control settings, automatically appear in the Explorer view.
- 3. In the Explorer view, click on the Setup branch under the instrument to be adjusted to expand the instrument setup properties under it.
- 4. Click the control to be adjusted, and then right click to pop up its shortcut menu.
- 5. If the shortcut menu entry Selections is not disabled (grayed out), point to it to expand the available selections. If the shortcut menu entry Selections is disabled, select Properties in the menu instead.
- 6. Click on the control setting of your choice to complete setting up the control.
- 7. In the Properties dialog box, type in a valid value (for example, 200 mV for CH 1 volts).
- 8. Press OK to apply your selections; press Cancel to discard them. Both buttons close the Properties dialog box.

## Copy the Instrument Screen

To copy an instrument-screen image to a Notes sheet:

- 1. Select File > New. The New data sheet dialog box appears displaying a list of available data sheets from which to select.
- 2. Select Notes Sheet, and click OK.
- 3. In the Explorer view, click to first expand the list of connected instruments, and then click the instrument whose screen you intend to copy.
- 4. Click **Display** in the instrument resources to access the Screen Copy icon.
- 5. Left click and drag the Screen Copy icon to the Notes sheet and drop it. The instrument screen appears in the Notes sheet.

## Copy the Screen Image to a PC Application

- 1. Click the title bar of the Notes sheet that contains the bitmap image you want to copy.
- 2. Click on the bitmap image.
- 3. Select Edit > Copy.
- 4. Display the application to receive the bitmap image and paste the image using the application menus (usually the Edit menu).

#### Restore a Waveform to an Instrument

After acquiring a waveform, follow the steps below to restore that waveform back to an oscilloscope that supports reference waveforms. This way the instrument can operate on the stored waveform (displaying and using the waveform in Math functions, if supported).

- 1. In the Explorer view, click to expand the Setup branch under the instrument to which the waveform is to be restored. This step displays the reference location that will receive the waveform.
- 2. Turn on the reference location on the instrument.
- 3. Click and drag the waveform from a YT sheet (or the data column in tabular sheets) to the reference location in the Explorer view that you displayed in step 1.

If you are restoring a waveform from one instrument back to a different instrument, you need only to drag the waveform and drop it on the new instrument icon in the Explorer view.

4. Release to drop the waveform and store it in the instrument reference location.

## Install/Uninstall

See *Installing and Running WaveStar* beginning on page 1-5 for installation and uninstallation procedures.

## Connect to Instrument (GPIB & RS-232)

Verify that your PC GPIB board and software is installed according to the manufacturers instructions. Then see Setting Up PC to Instrument Communications on page 1-5.

## Saving and Restoring Data Sheets

Follow the steps below to save and restore a data sheet to the current workbook:

#### Save a Data Sheet

- 1. Select the title of the data sheet you want to save to make that sheet active and bring it to the front of any other data sheets that are also open.
- 2. Use one of the following methods for displaying the Save dialog:
	- Select File > Save Data Sheet.
	- **E** Click the **Save Data Sheet** button in the toolbar.
	- Right click in the data sheet area, and select Save Data Sheet from the shortcut menu that pops up.
- 3. In the Save dialog, enter a file name and destination for the data sheet. Data sheet files have a SHT extension.
- 4. Click OK to save the data sheet and close the dialog.

#### Restore a Data Sheet

- 1. Open the workbook file in which you will restore the data sheet.
- 2. Use one of the following methods for restoring the data sheet to a workbook:
	- Select File > Open and select the data sheet file you want to restore. Click OK.
	- **Drag the data sheet file from Windows Explorer View and** drop it on the data pane.
- 3. The Reconnect Links dialog appears, prompting you to select Reconnect or Offline.

Reconnect. Select Reconnect to reconnect the links used when the data sheet was last saved.

**Offline.** Select Offline to open the data sheet without restoring the links to the original data sources.

**NOTE.** If you select Reconnect and the data source is no longer available, a dialog will appear, and the data sheet will be opened as an offline file (no active links).

## Saving and Restoring Workbooks

Follow the steps below to save and restore a workbook:

#### Save a Workbook

- 1. Use one of the following methods for displaying the Save dialog:
	- Select File > Save Workbook.
	- **E** Click the **Save Workbook** button in the toolbar.
- 2. In the Save dialog, enter a file name and destination for the workbook. Workbook files have a .WK extension.
- 3. Click OK to save the workbook and close the dialog.

#### Restore a Workbook

- 1. Use one of the following methods to restore a workbook:
	- Select File > Open and select the workbook file you want to restore. Click OK.
	- **Drag the workbook file from Windows Explorer View and** drop it on the data pane.
- 2. The Reconnect Links dialog appears, prompting you to select Reconnect or Offline.

Reconnect. Select Reconnect to reconnect the links used when the workbook was last saved.

**Offline.** Select Offline to open the data sheet without restoring the links to the original data sources.

**NOTE.** If you select Reconnect and the data source is no longer available, a dialog will appear telling you so, and the workbook will be opened as an Offline file (no active links).

3. If you have a workbook already open, you will be prompted to save. Restoring a saved workbook file closes the current workbook file.

## Saving and Printing Repetitive Snapshots of Data ("Babysitting" or Untended Monitoring Mode)

The Save, Print, and Refresh buttons in the main toolbar accept linked data. This allows you to save, print, or refresh the data sheet or workbook when the data source updates, even if you are not sitting at your PC. Follow the steps below to link data sources to one of these buttons:

- 1. Select a data sheet that has linked data. While you can link data to a toolbar button directly from the Explorer View, dragging it first to a data sheet allows you set the name of the saved data sheet or workbook file.
- 2. If you plan to save repetitive snapshots of your data, you should choose the Autoversioning option from the File menu. Selecting this option adds an automatic date and timestamp to the saved filename, which prevents new files from overwriting previous ones.
- 3. Right click and drag the data source to the toolbar button. When you release the mouse button, select Link in the shortcut menu that pops up. (You can also press Ctrl+Shift and left click and drag the data source to the toolbar button.)

To view or delete a link from a data sheet or toolbar button, right click on the sheet or button and select Show Links from the shortcut menu that pops up. The Show Links dialog appears allowing you to select and delete links.

## Viewing Long Record Lengths

You can view and export long record lengths with up to 8 million sample points. The procedure for viewing long record lengths is the same as for viewing any waveform data, with the exception of the PC memory required to download or export the data.

The following table lists memory requirements to download and export waveform record lengths of 4 million and 8 million points. Using less memory than the table indicates requires WaveStar to do extensive disk cache swapping, resulting in process times from minutes to hours. If you plan on working with long record length files, install RAM into your PC to meet (or preferably exceed) the minimum memory requirements listed in the table.

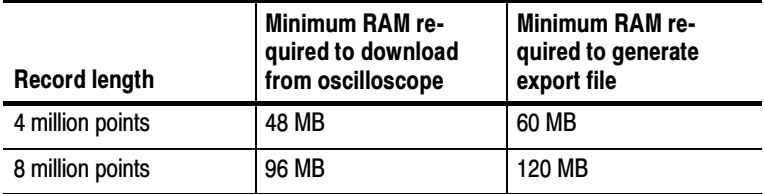

Follow the steps below to print the full record length of all waveforms in the YT data sheet:

- 1. Select the data sheet.
- 2. Select File > Print Banner. The Print Banner option is useful when your YT data sheet contains waveforms that are longer than the width of the graticule.

## Exporting Data

You can export data from any of the data sheets as either commaseparated values (CSV), text, or rich text format (RTF). You can also export waveform mask test files (MSK) from YT data sheets. Refer to *Importing*/*Exporting a Mask* on page 4-42.

- 1. Select the data sheet from which you want to export data.
- 2. Select the data items within the data sheet that you want to export.
- 3. Select the File > Export menu command.
- 4. In the Export dialog, select the format for the exported data and click OK.
	- CSV: Comma-separated values
	- Text: ASCII text format
	- **RTF: Rich text format**
- 5. In the File Save As dialog, enter a file name and location for the export file, and click OK.

While the export is running, a counter is displayed that shows how many records have been exported and written to the export file. Click Stop at any time to stop the export. This is especially helpful when exporting long record lengths.

When displayed, data in the export file looks exactly like what you would get if you dragged and dropped the data to Microsoft Excel or Word, except using the Export command writes this data to a file instead of displaying it in an external application.

#### Converting .SHT files to .CSV files

The File Conversion utility (File > File Conversion) converts all saved DataSheet (.sht) files (except NoteSheets) in a directory to Coma Separated Values (CSV) files. The utility generates the CSV files (.csv) in the same directory using the same names as the .sht files. The CSV file format is exactly the same as that of a CSV file generated using File > Export DataSheet > To CSV, except that this utility converts all .sht files in a directory in one step.

To start the batch conversion utility, do the following steps:

- 1. Close any open data sheet windows.
- 2. Select File > File Conversion. This menu item is only available when all data sheets are closed. WaveStar displays a confirmation dialog box. Select Yes to convert files, or No to cancel the utility. Selecting Yes displays a browser window.
- 3. Navigate to and select the folder that contains the .sht files that you want to convert to .csv files.
- 4. Select OK. The conversion utility converts all sht files in the directory and displays a message stating how many files were converted. If no .sht files are in the selected directory, the utility indicates that no .sht files were in the selected directory.

## Importing Data

You can import instrument-generated WFM, ISF, or CSF-format waveforms files, as well as waveform data stored or created in Microsoft Excel CSV format. You can import waveform data to YT, XY, WaveformMeasurement, and WaveFormTabular data sheets. You can also import waveform mask test files (MSK) to YT data sheets. Refer to *Importing/Exporting a Mask* on page 4-42.

Importing data method 1:

- 1. Select the data sheet to which you want to import data.
- 2. Select the File > Import command. WaveStar displays the Import File dialog box.
- 3. Select or enter the name of the file to import.
- 4. Click OK. WaveStar imports the data into the selected data sheet.

Importing data method 2:

- 1. In the Windows environment, select the file that contains the waveform data to import.
- 2. Drag and drop the file onto the data sheet to which you want to import data.

#### The CSV File Format

CSV files can have no more than two lines of header information, followed by two columns of time/value data. The following is an example of the CSV format:

[YTSheet (1).CH1] S,Volts -0.024984,0.108438 -0.024944,0.0615625 -0.024904,0.090625 ...

# User Proxy Table Utility

Z

## User Proxy Table Utility

The WaveStar User Proxy Table Creation Utility is an application that helps you build instrument proxy files interactively. Instrument proxy files consist of simple commands and queries that the utility uses to program those instruments for which instrument proxies are not available. You can use this utility with WaveStar Software for Oscilloscopes.

## Proxy File Overview

Instrument Proxy files are user-readable ASCII files, with read and write permissions enabled. Each file consists of records that describe the commands and queries to be used to program various settings in the instrument. The records can also contain information on the data type of any argument taken by the command, the response string that will be returned by the query and read/write privileges.

The proxy table files can only contain commands and queries that take or return simple, nonaggregate data. Commands and queries that handle aggregate data, like arrays or structures, cannot be used in the file.

#### Records

A typical record in the file will look as follows:

```
add(CH1.Bandwidth), command(:CH1:BAN%s\n),
query(:CH1:BAN?\n), response(%s), type(String),
access(rw), enum(TWENTY,HUNDRED,FULL);
```
In the above example, the name of the setting described by the record is CH1.Bandwidth. The string to be used to program the setting is specified by the Command field. The string to be used to query the setting is specified by the Query field. The Type field specifies the nature of the argument taken by the command. Access rights are specified by the Access field.

Fields within a record are separated by commas, while records themselves are separated by semi-colons.

## Initialization Commands

You can specify a set of initialization commands in the file, which the WaveStar application will use to initialize the instrument during the process of establishing a connection. Initialization commands are preceded by the keyword 'init', while normal commands are preceded by the keyword 'add'.

A typical initialization command looks as follows:

```
init(:CH1:BAN TWENTY\n);
```
The WaveStar application will issue the above statement to the instrument at the time of establishing the connection, setting the instrument bandwidth to TWENTY. You can specify multiple initialization records, but you must separate them with semi-colons.

## Main Screen

When you open the User Proxy Table Utility, the application opens the main screen. This dialog is used to add a new record or modify an existing record. For a new file, the list box and controls will be empty. If you open an existing file the list box will display the records in the file and the controls show corresponding fields of the first record. The columns of the list box correspond to the different fields comprising a record.

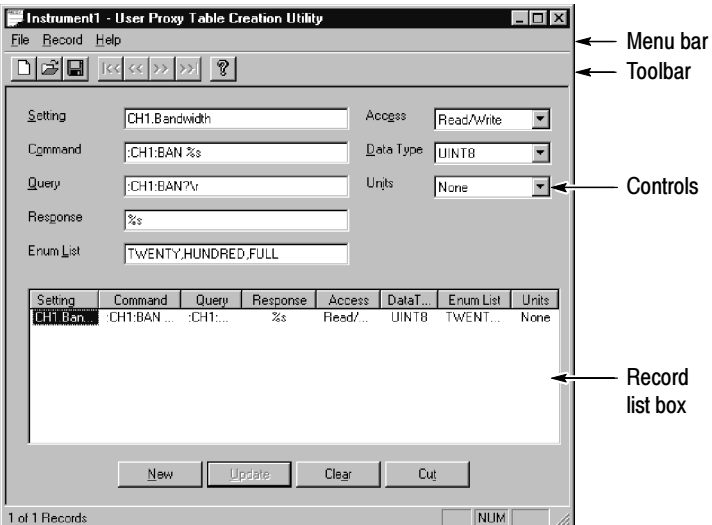

#### File Menu

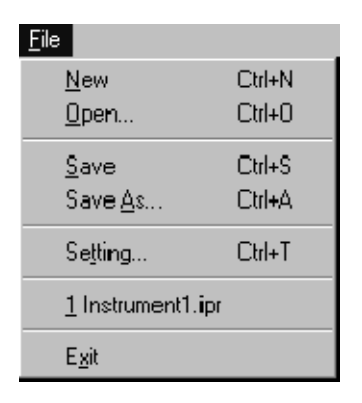

New. Select New to open a new main screen with no records in the list box. The application can open only one file at a time, so if you select New, the currently open file will be closed (you will be prompted to save this file before it is closed). By default, new files are titled Instrument 1.

**Open.** Select Open to open a previously saved file.

Save. Select Save to save the open file to a directory. Files are saved with an .ipr extension.

**Save As.** Select Save As to save the open file with a new name or in a new location.

Settings. Select Settings to open the User Proxy Registry Settings dialog. See *Registry Screen* on page 6-9 for further information.

<Recent Files>. This section of the File menu displays all recently opened files.

**Exit.** Select Exit to close the application.

#### Record Menu

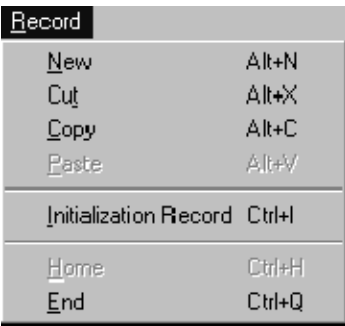

New. Select New in the Record menu to commit (save) the current record and clear the controls for entering a new record. If you were modifying the current record, you must first click Update to update the record file; otherwise the modifications will be lost. Records are saved to file in the same order they are displayed in the list box.

**Cut.** Select Cut to cut the selected record from the list box. The cut record is put on the clipboard.

Copy. Select Copy to copy the selected record.

Paste. Select Paste to paste the record in the clipboard to the list box. The record is pasted above the currently selected record in the list box.

Initialization Record. Select Initialization Record to open the Initialization Commands dialog. See Initialization Screen on page 6-8 for further information.

Home. Select Home to select the first record in the file and show the corresponding controls.

End. Select End to select the last record in the file and show the corresponding controls.

#### Help Menu

Select About Proxytbl... in the Help menu to display the About Proxytbl dialog showing the product name, version number, and copyright information.

#### **Toolbar**

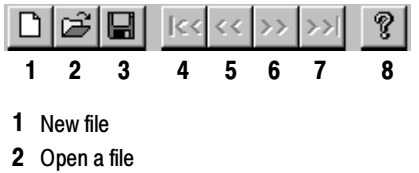

- 3 Save file
- 4 Move to first record in list
- 5 Move to previous record in list
- 6 Move to next record in list
- 7 Move to last record in list
- 8 Display About Proxytbl dialog

#### Toolbar Buttons

There are four toolbar buttons in the main screen that control the current record (see the illustration on page  $6-3$ ):

New. Click this button to insert a new, blank record above the currently selected record.

**Update.** Click this button to commit (save) the current record. Any changes you have made in the controls will appear in the list box.

**Clear.** Click this button to clear the edit controls and entry fields.

**Cut.** Click this button to cut the currently selected record from the list box. The cut record is placed on the Windows clipboard.

#### Control Settings

There are nine control settings in this dialog that allow you to control the record.

**Setting.** This control specifies the name of the instrument setting described by the record.

**Command.** This control specifies the command to be used to program the setting in the instrument. The command control is disabled if the access control is set to read-only.

**Query.** This control specifies the query to be used to read the setting from the instrument. If you do not specify a query control, the response control is disabled. The query control is disabled if the Access control is set to write-only or execute.

**Response.** This control specifies the type of response expected when the setting is queried. This control is disabled if no query control is specified.

Access. This control specifies the read/write access of the setting. Settings with write-only access cannot be queried. You can not write to settings with read-only access. Read settings disable the command control. Write settings disable the query and response controls. Execute settings set the Data type control to Method and disable all controls except Setting, Command, and Data Type.

**Data Type.** This control specifies the type of argument that the Command control will take. For Method data type settings, the Access control is set to Execute.

Enum List. This control is used to input comma-separated enumerated values. These values must be comma-separated.

Units. This control specifies the units to be associated with the setting.

List Box. The list box displays the partial set of records in the currently open file. You can view any record in the file by selecting the record in the scrolling list.

## Initialization Screen

The Initialization Commands dialog has a scrollable edit box that displays initialization commands that have been previously entered or read from the Initialization Section of the file.

You can add, delete, and modify the initialization commands. Each command has to be entered on a new line. Click OK to save the initialization commands and store and add them to the Initialization Section of the file when the file is saved. Click Cancel to dismiss the dialog without saving changes.

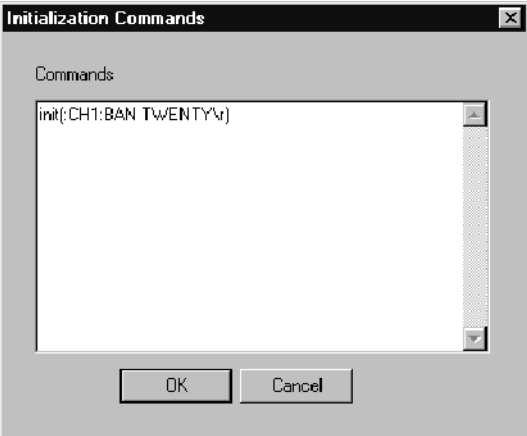

## Registry Screen

Use the User Proxy Registry Settings dialog to enter registration information for the file. You can access the Registry Settings by selecting Settings from the File menu. The dialog is also displayed when you save or close the file.

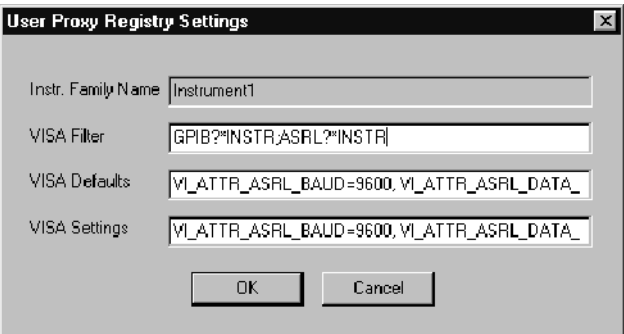

If there is an entry for the current file in the registry, the values in this entry are read and displayed in the dialog; otherwise the dialog is brought up with default values in the fields. You can modify these values and overwrite the existing registry entries.

At startup, the application checks the registry to see if there is any top-level key containing the UserProxyProgId ("UIser.InstrConnection.1") and Type (0x796e6164). If such key is unavailable, the utility creates it, and updates LastProxyId. If necessary, the application builds the whole Software\Tektronix\InstSvr\Available Proxies tree under HKEY\_LOCAL\_MACHINE key.

**NOTE.** If there is no registry entry under the UserProxy top-level key corresponding to the file name being edited, the application creates a new entry with the same name as the open file and saves the settings under it.

There are four entry fields and two buttons that control the User Proxy Registry Settings dialog:

- **E** Instrument Family Member Name: This field displays the name of the file that is being registered.
- **UISA Filter:** This is a user-editable field that shows the value of the VisaFilter registry key if available. This key determines the communication (GPIB or RS-232) settings of the instrument. If this registry key is not available, this field shows, by default, GPIB?\*INSTR:ASRL?\*INSTR.
- **UISA Defaults:** This is a user-editable field that shows the value of the VisaDefaults registry key if available. This key determines the default RS-232 baud rate, data bits, parity, and flow control settings of the instrument. If this registry key is not available, this field shows, by default,

```
VI_ATTR_ASRL_BAUD=9600,VI_ATTR_
ASRL_DATA_BITS=8,VI_ATTR_ASRL_PARITY=0,
VI_ATTR_ASRL_FLOW_CNTRL=2.
```
**UISA Settings:** This is a user-editable field that shows the value of the VisaSettings registry key, if available. This key determines the user-edited baud rate, data bits, parity, and flow control settings of the instrument. If this registry key is not available, this field shows, by default,

```
VI_ATTR_ASRL_BAUD=9600,VI_ATTR_ASRL_
DATA_BITS=8,VI_ATTR_ASRL_PARITY=0,
VI_ATTR_ASRL_FLOW_CNTRL=2.
```
- **OK Button:** Click this button to save currently displayed registry settings and close dialog.
- Cancel Button: Click this button to dismiss the dialog without changing the registry settings.

# RS-232

 $\mathcal{L}$ 

## RS-232

This section provides instructions to set the default RS-232 values on various Tektronix oscilloscopes and some general troubleshooting help.

## Setting RS-232 Default Values

Refer to the information in this section for RS-232 interface connections for your specific oscilloscope family.

#### TDS200, TDS1000, TDS2000, TDS3000, TDS3000B, and THS700 Series

If you are using a TDS200, TDS1000, TDS2000, TDS3000, TDS3000B, or THS700 Series oscilloscope, you can use the Set RS-232 Parameters to Default Values button to set the RS-232 settings on the oscilloscope to the WaveStar default values.

TDS200, TDS1000, TDS2000 Series Oscilloscopes. Follow the steps below to access the Set RS-232 Parameters to Default Values button:

- 1. Push the front-panel Utility button.
- 2. Push the Options bezel button.
- 3. Push the RS232 Setup bezel button.
- 4. Push the **Set to defaults** bezel button to set the RS-232 settings to the WaveStar default settings.

You can examine the Error Log for information about your RS-232 interface connection. Follow the steps below to access the TDS200 Series Error Log:

- 1. Push the front-panel Utility button.
- 2. Push the Error Log bezel button.
- 3. Use the bezel buttons to page through the Error Log display.

Follow the steps below to access the TDS1000/2000 Series Error Log:

- 1. Push the front-panel Utility button.
- 2. Push the Options bezel button.
- 3. Push the Error Log bezel button.
- 4. Use the bezel buttons to page through the Error Log display.

Check the lines in the Error Log titled RS-232 Line Snapshot and RS-232 Errors. Refer to the programmer manual for your oscilloscope for information about interpreting the information in the Error Log.

TDS3000/3000B Series Oscilloscopes. Follow the steps below to access the Set RS-232 Parameters to Default Values button:

- 1. Push the front-panel Utility button.
- 2. Push the System button (bottom left bezel button) repeatedly until I/O is selected.
- 3. Push the RS232 bezel button. The side bezel buttons now control the RS-232 settings.
- 4. Push the fifth bezel button on the side to set the default RS-232 settings to the WaveStar default values.

You can examine the Error Log for clues about your RS-232 interface connection. Follow the steps below to access the Error Log:

- 1. Push the front-panel Utility button.
- 2. Push the bottom left bezel button on the oscilloscope repeatedly until Diag is selected.
- **3.** Push the **Error Log** bezel button to display the Error Log.

Check the lines in the Error Log titled RS-232 Line Snapshot and RS-232 Errors. Refer to the programmer manual for your oscilloscope for information about interpreting the information in the Error Log.

THS 700 Series Oscilloscopes. Follow the steps below to access the Set RS232 Parameters to Defaults button.

- 1. Push the front-panel Utility button.
- 2. Push the System Config bezel button repeatedly to select RS-232.
- 3. Push the Set RS232 Parameters to Defaults bezel button.

You can examine the Error Log for clues about your RS-232 interface connection. Follow the steps below to access the Error Log:

- 1. Push the front-panel Utility button.
- 2. Push the bottom left bezel button on the oscilloscope repeatedly until Diag is selected.
- 3. Push the Error Log bezel button.
- 4. Push the adjacent bezel button labeled OK Display Log to display the Error Log.

Check the lines in the Error Log titled RS-232 Line Snapshot and RS-232 Errors. Refer to the programmer manual for your oscilloscope for information about interpreting the information in the Error Log.

#### TDS400, 500, 600, or 700 Series

The TDS400, 500, 600, and 700 Series oscilloscopes support RS-232 printers but cannot be controlled over the RS-232 interface. WaveStar Software can only communicate with these series of oscilloscopes using a GPIB interface connection.

## RS-232 General Hints

 $\blacksquare$  Make sure the communication parameters are set correctly on both the oscilloscope and WaveStar. Baud rates should be the same, Parity should be None, Data Bits should be 8, and Stop Bits should be 1.

**NOTE.** Soft flagging should never be used for waveform and hardcopy transfers. This is because waveform data and hardcopy output contain binary characters which can easily include the XON and XOFF characters used to implement soft flagging. Soft flagging should only be used for transferring stored setups since stored setup information generally consists of printable ASCII text.

- In Although it generally should not matter if the EOL characters are the same, set the EOL to CRLF to be sure there are no problems.
- lacktriangleright Mot all instruments support full RS-232 communications. Some instruments only support GPIB communication, while others support limited RS-232 functions, such as printer functions.
- If you are able to connect to an instrument but unable to transfer waveforms successfully, you may have a cable that is not wired correctly for hard flagging.

If you can successfully transfer settings to and from the instrument at the fastest supported baud rate, hard flagging is probably working. If not, try soft flagging. If you can successfully transfer settings using soft flagging but not with hard flagging, there is a good chance the hard flagging lines of your cable are not connected properly.

## RS-232 Cable Issues

If the information provided so far in this section fails to resolve your RS-232 problems, try the following information:

- - You might be using an incompatible RS-232 cable. There is no such thing as a standard RS-232 cable, so you may need to use an ohmmeter to verify that your cable is wired correctly. Many cables do not have all of the pins connected.
- **Determine whether the PC and oscilloscope are DTE (Data** Terminal Equipment) or DCE (Data Communications Equipment) devices. This information is in the documentation provided with your oscilloscope and with your PC.
- If you are connecting a DTE device to a DCE device you will need a straight-through cable. This is a cable that has the same pin assignments on both ends of the cable.
- If you are connecting two devices of the same type, you need a null modem cable. This is a cable whose lines are crossed such that the inputs of one device are connected to the outputs of the other.

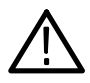

**CAUTION.** Do not connect the output lines of two same-type devices to each other. Doing so will damage one or both of the devices.

- - For hard flagging to work, the RTS (Request To Send) and CTS (Clear To Send) lines must be connected. Use an ohmmeter to verify that they are actually connected since not all cables connect these lines. The RTS line is sometimes referred to as RFR.
- The DCD (Data Carrier Detect) line is not used by WaveStar so it does not matter whether or not it is connected. The DCD line is sometimes referred to as RLSD.

### RS-232 Cable Examples

The information in this section provides correct wiring and pin assignments for RS-232 interface connections with each type of oscilloscope supported by WaveStar Software.

#### TDS200 & TDS3000 Series Oscilloscope to PC (DB9 to DB9 )

Table 7-1 lists the correct wiring for connecting a TDS200 or TDS3000 Series oscilloscope with 9 pins to a 9 pin serial port on a DTE PC. These oscilloscopes are DTE devices.

| <b>TDS line</b> | DB9 connec-<br>tor pin<br>number (to<br>oscilloscope) | DB9 con-<br>nector pin<br>number<br>(to PC) | DB9 signal name |
|-----------------|-------------------------------------------------------|---------------------------------------------|-----------------|
| (RxD)           | $\overline{2}$                                        | 3                                           | (TxD)           |
| (TxD)           | 3                                                     | 2                                           | (RxD)           |
| (DTR)           | 4                                                     | 6                                           | (DSR)           |
| (GND)           | 5                                                     | 5                                           | (GND)           |
| (DSR)           | 6                                                     | 4                                           | (DTR)           |
| (RTS)           | 7                                                     | 1, 8 <sup>1</sup>                           | (CTS)           |
| (CTS)           | 8                                                     | 7                                           | (RTS)           |

Table 7- 1: Pin assignments for TDS200, TDS 300, and TDS3000 Series oscilloscopes (DB9 to DB9)

<sup>1</sup> Pins 1 and 8 are wired together.

#### Connecting Two Like Devices (DCE to DCE or DTE to DTE) Using Null Modem Cable

Table 7-2 lists the correct wiring for connecting two like devices together using a DB25 female to DB25 female cable.

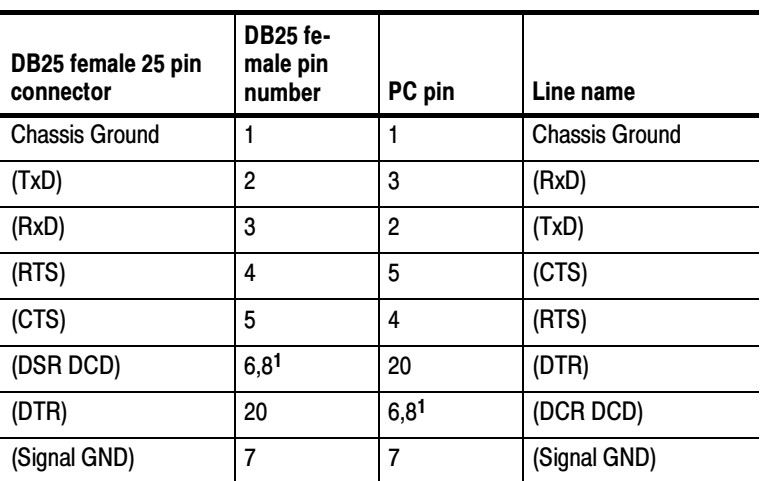

#### Table 7- 2: Pin assignments for DB25 Female to DB25 Female Null Modem Cable

<sup>1</sup> Pins 6 and 8 are wired together.

# GPIB

<u>and the second property of the second property of the second property of the second property of the second property of the second property of the second property of the second property of the second property of the second</u>
# $\overline{\phantom{a}}$ GPIB Overview

Most GPIB problems are caused by the general errors listed in Table 8-1 lists common GPIB problems and .

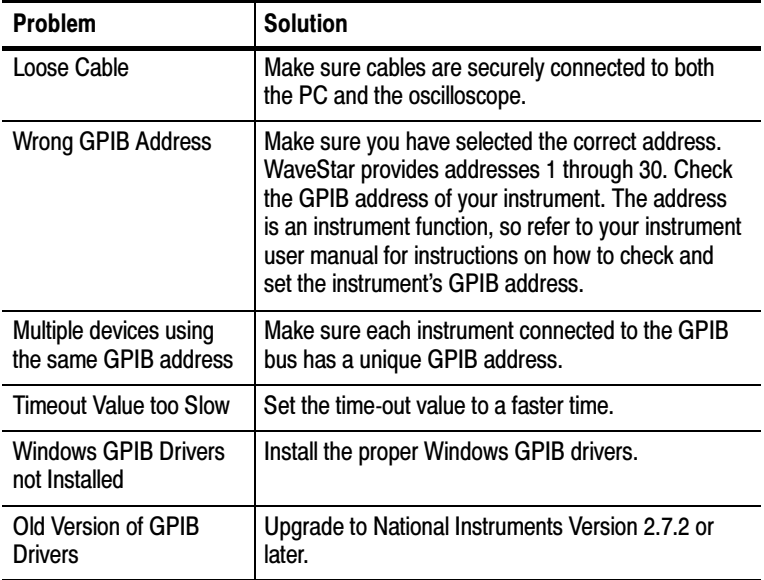

#### Table 8- 1: Common GPIB Errors

If you experience problems using GPIB communication, use the steps below to try to resolve the problem. Usually, problems have a simple cause such as an incorrect address or faulty cable. If the procedures below or other GPIB-related help information does not fix the problem, contact Tektronix Technical Support for further help.

First, make sure you are using the proper equipment to establish the GPIB connection:

- National Instruments GPIB Interface card (IEEE Std 488.2) Version C.12 or later
- **GPIB Cable**

After verifying you are using the proper GPIB equipment, follow the steps below.

- 1. Disconnect all GPIB cables from PC.
- 2. Run the hardware diagnostics supplied with the GPIB card.
- 3. Run the software diagnostics supplied with the card.
- 4. If the GPIB diagnostics fail, or if you have difficulty running them, contact National Instrument Technical Support.
- 5. If the GPIB diagnostics pass, contact Tektronix. (See the *Preface* for information on how to contact Tektronix.)

# **Index**

 $\overline{\phantom{a}}$ 

# Index

# A

address, Tektronix, vii

#### B

babysitting/untended monitoring,  $5 - 12$ baud rate, 2-6

#### C

changing waveform color, 5-4 waveform position, 5-4 waveform scale, 5-4 communication, PC to instrument,  $1 - 5$ configuring TekVISA, 1-6 connect to instrument, 5-10 contacting Tektronix, vii converting .sht files to .csv format,  $5 - 14$ copy, instrument setups, 4-13 copying data, 4-4 data to a data sheet, 3-15 instrument screen, 5-8 screen image to another application,  $5-9$ creating a new mask, 4-40 CSV file format, 5-16 cursors, using, 5-7

#### D

data, linking, 3-16, 4-4 data bits, 2-7 data sheet common behavior, 4-1 compatible data between sheets,  $4 - 6$ property sheets, 4-5  $YT. 4-32$ data sheet pane,  $3-2$ ,  $4-1$ datalog measurement sheet copying vs. linking, 4-8  $I/O$  operations,  $4-8$ overview, 4-7 property sheet, 4-8 start recording, 4-8 stop recording,  $4-8$ datalog tabular sheet copying vs. linking, 4-10  $I/O$  operations,  $4-10$ overview, 4-9 property sheet, 4-10 start recording, 4-9 stop recording, 4-9 displaying trigger point,  $5-5$ two waveforms in  $XY$  sheet, 5-2 waveform is YT sheet, 5-1 drag and drop data to waveform measurement sheet, 5-7 dynamically position waveforms,  $5 - 3$ 

#### E

edit menu, 3-6 editing mask parameters, 4-41, 5-6 editing masks, 4-34 Explorer view, 3-2 data icon, 3-12 functions icon, 3-13 icons, 3-12 links, selections, properties, 3-18 setup icon, 3-13 export,  $5-13$ 

# F

file menu, 3-4 flow control, 2-7

#### G

GPIB common errors, 8-1 resolving problems, 8-2 terminator, 2-7 timeout rate, 2-7 graticule properties, 5--5

#### H

hardcopy, remote, 4-13 help menu, 3-9

#### I

importing waveform data, 5-15 installing WaveStar software, 1-5 instrument explorer file utilities,  $4-12$ hardcopy, 4-13 overview, 4-11 setups,  $4-13$ Instrument Manager Service (IMS),  $1 - 8$ activity log  $display, 2-10$ print,  $2-10$ adding an instrument connected to the AD007 Adapter, 2-5 main screen overview, 2-1 menu bar, 2-2 removing an instrument, 2-9 set instrument permissions, 2-11 shutting down service,  $2-10$ switching instrument online or offline, 2-9 toolbar, 2-4 troubleshooting connection problems,  $1-9$ 

#### K

key, for installation, vi

#### L

linking data,  $3-16$ ,  $4-4$ lock horizontal scale, 5-5 lock trigger points, 5-5 long record lengths, 5-13

#### M

mask editing, 4-34 mask parameters, editing, 4-41 mask, creating new, 4-40 Masks menu, 3-8, 3-9 measure strip chart plot using cursors, 5-7 menus, toolbar, 3-10 Microsoft Office, copying data into,  $4-5$ moving files, 4-12

# N

notes sheet overview, 4-14 saving/recalling instrument settings,  $4-16$ supported applications, 4-15

# O

offline, switching an instrument,  $2 - 9$ online, switching an instrument,  $2 - 9$ 

#### P

parameters, mask; editing, 4-41,  $5 - 6$ parity, 2-7 permissions, set for instrument,  $2 - 11$ phone number, Tektronix, vii power harmonics, 4-17 print banner, 4-34 printing full record length, 4-34

procedures babysitting/untended monitoring,  $5 - 12$ change graticule properties, 5--5 change waveform plot style, 5-6 change waveform position, 5-4 change waveform scale, 5-4 connect to instrument, 5-10 converting .sht files to .csv format files, 5-14 copy instrument screen, 5-8 copy screen image to another application, 5-9 display trigger point, 5-5 display two waveforms in XY sheet,  $5-2$ display waveform in YT sheet,  $5 - 1$ drag and drop data to waveform measurement sheet,  $5-7$ dynamically position waveforms,  $5 - 3$ exporting data, 5-13 importing waveform data, 5-15 lock horizontal scale, 5-5 lock trigger points, 5-5 measure strip chart plot using cursors, 5-7 restore data sheet, 5-10 restore waveform to instrument,  $5 - 9$ restore workbook, 5-11 save and print repetitive data,  $5 - 12$ save data sheet, 5-10 save workbook, 5-11 set up data source, 5-7 using cursors,  $5-7$ viewing long record lengths,  $5 - 13$ 

zoom,  $5-3$ product support, contact information, vii properties, setting, 4-5

#### R

Reader, 3-19 reconnect links, 5-10 registration card, vi remote hardcopy, 4-13 removing an instrument from IMS,  $2 - 9$ requirements, system, 1-3 restore data sheet, 5-10 restore waveform to instrument,  $5 - 9$ restore workbook, 5-11 RS-232 baud rate, 2-6 cable examples by product fami $ly, 7-6$ cable issues,  $7-5$ changing instrument settings, 7-1 data bits, 2-7 flow control, 2-7 general hints, 7-4 parity, 2-7 stop bits,  $2-7$ terminator, 2-7 timeout rate, 2-7

#### S

save and print repetitive data, 5-12 save data sheet, 5-10 save workbook, 5-11

scalar viewer sheet  $I/O$  operations,  $4-21$ overview, 4-21 property sheet,  $4-22$ supported applications, 4-22 service support, contact information, vii set up data source,  $5-7$ setting properties, 4-5 setups,  $4-13$ .sht file conversion utility, 5--14 software license, vi Start/Stop data acquisition, 4-2 stop bits,  $2-7$ strip chart, zooming, 4-3 stripchart sheet copying vs. linking, 4-24  $I/O$  operations,  $4-24$ overview, 4-22 property sheet, 4-25 start recording, 4-24 stop recording, 4-24 using cursors,  $4-25$ support, contacting, vii switching an instrument online or offline, 2-9 system requirements, 1-3

# T

technical support, vii contact information, vii Tektronix, contacting, vii TekVISA configuration, 1-6 terminator, 2-7 timeout rate, 2-7 toolbar,  $3-10$ 

troubleshooting RS-232 cable issues, 7-5 RS-232 hints, 7-4 troubleshooting IMS problems, 1-9

#### U

uninstalling WaveStar, 1-10 URL, Tektronix, vii user proxy table utility control settings in the main screen,  $6-6$ fields in user proxy registry settings,  $6-10$ file menu, 6-4 help menu,  $6-6$ initialization commands, 6-2 initialization screen, 6-8 main screen overview, 6-3 proxy file overview, 6-1 record menu, 6-5 records, 6-1 registry screen, 6-9 toolbar,  $6-6$ using cursors, 5-7

#### V

view menu, 3-7

#### W

waveform measurement sheet  $I/O$  operations,  $4-25$ overview, 4-25 property sheet, 4-27 supported applications, 4-27 waveform plot style, 5-6 waveform tabular sheet  $I/O$  operations,  $4-28$ overview, 4-27 property sheet, 4-29 WaveStar Explorer view, 3-12 main screen, 3-1 menu bar, 3-4 Reader, 3-19 toolbar,  $3-10$ uninstalling,  $1-10$ web site address, Tektronix, vii window menu, 3-9

#### X

XY sheet  $I/O$  operations,  $4-30$ overview, 4-30 property sheet, 4-31 using cursors, 4-31 zooming,  $4-3$ 

#### Y

YT sheet changing waveform scale, 4-33 cursors, 4-34 mask editing, 4-34 overview, 4-32 print banner, 4-34 property sheet, 4-33

selecting mask color, 4-36 selecting waveform color, 4-33 waveform operations, 4-32 zooming,  $4-3$ 

#### Z

zoom,  $5-3$